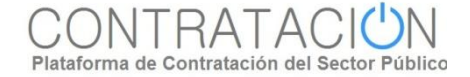

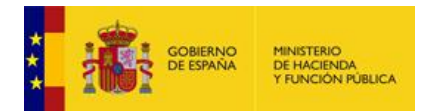

.

# **Presentación de ofertas y documentación.**

**Localización de la necesidad de negocio. Mis Licitaciones. Mis Comunicaciones.**

**Preparación de la oferta.**

**Herramientas de ayuda: importación/exportación, validación.**

**Firma de la documentación y los sobres.**

**Envío de la oferta. Justificante de Presentación.**

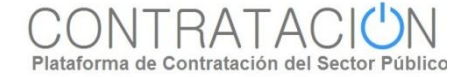

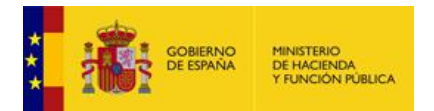

.

# **Presentación de ofertas y<br>documentación.**

## **Localización de la necesidad de negocio. Mis Licitaciones. Mis Comunicaciones.**

**Preparación de la oferta.**

**Herramientas de ayuda: importación/exportación, validación.**

**Firma de la documentación y los sobres.**

**Envío de la oferta. Justificante de Presentación.**

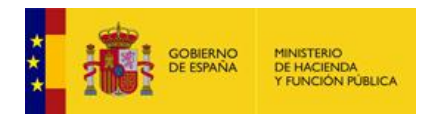

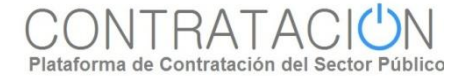

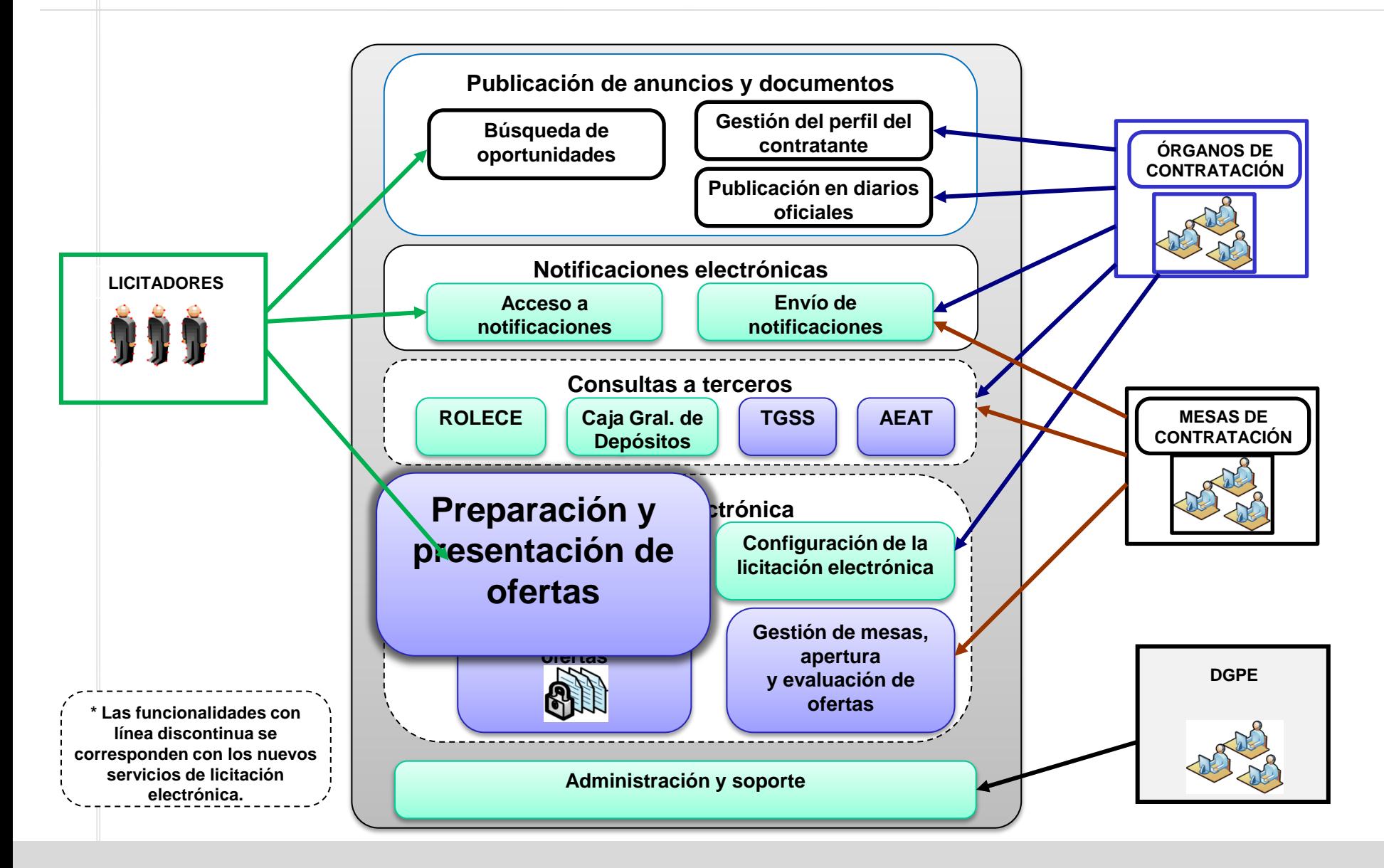

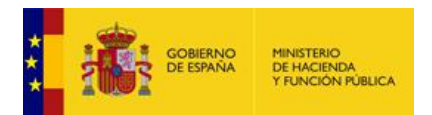

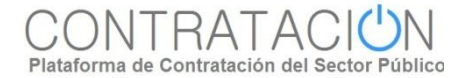

Cuando una empresa encuentra una **licitación publicada en un perfil del contratante en la Plataforma**, se puede:

- Acceder a toda la documentación pública relativa al procedimiento (anuncios, pliegos, etc.).
- $\checkmark$  Realizar preguntas.
- Presentar ofertas electrónicas si la tramitación del procedimiento no es manual.

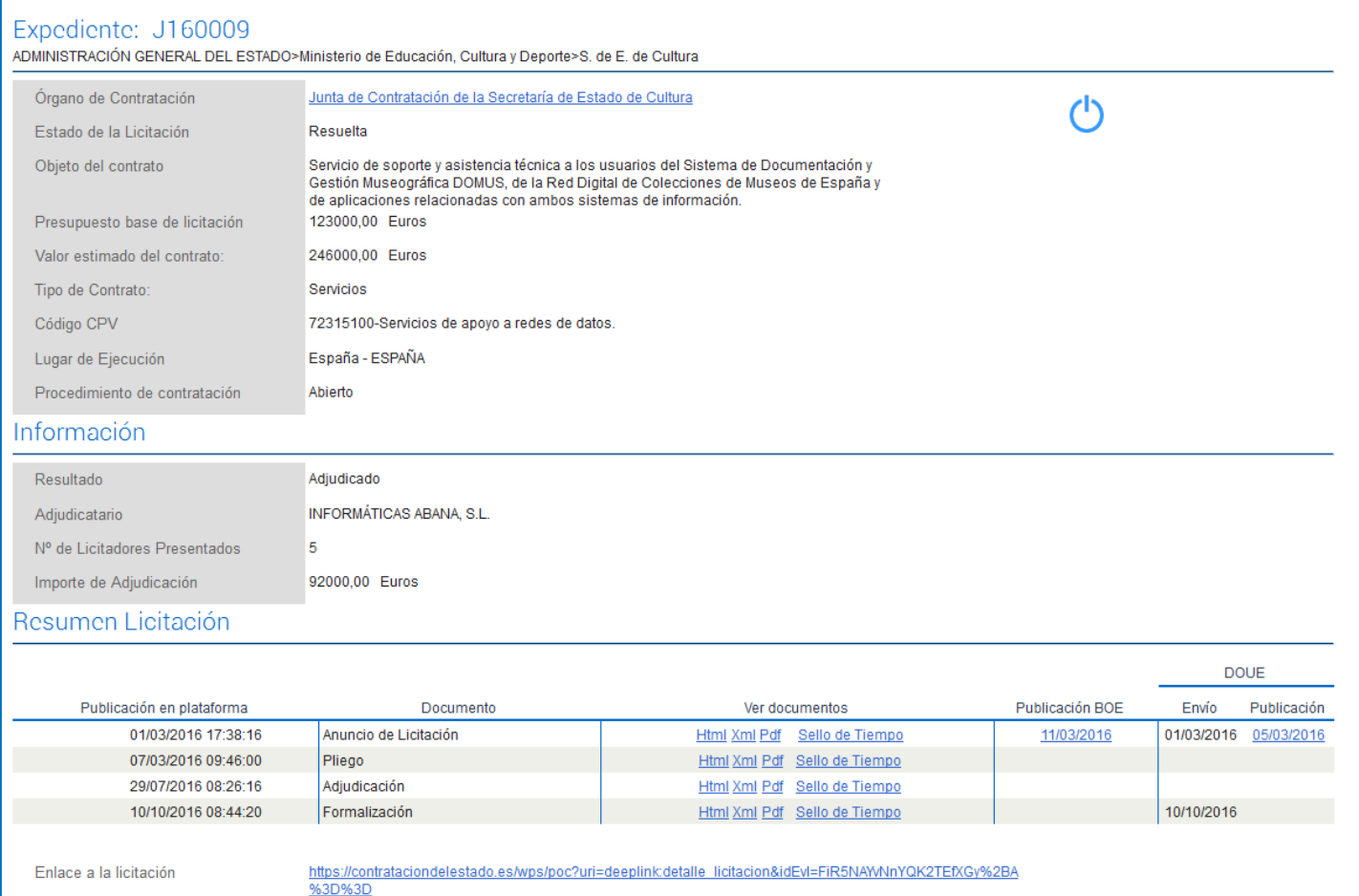

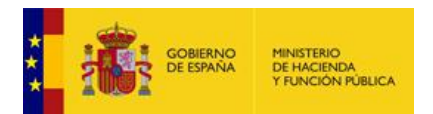

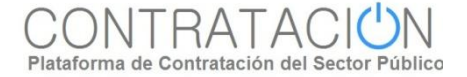

# **Mis Licitaciones.**

La página de Mis Licitaciones permite al operador económico registrado tener un acceso directo a la lista de licitaciones de su interés.

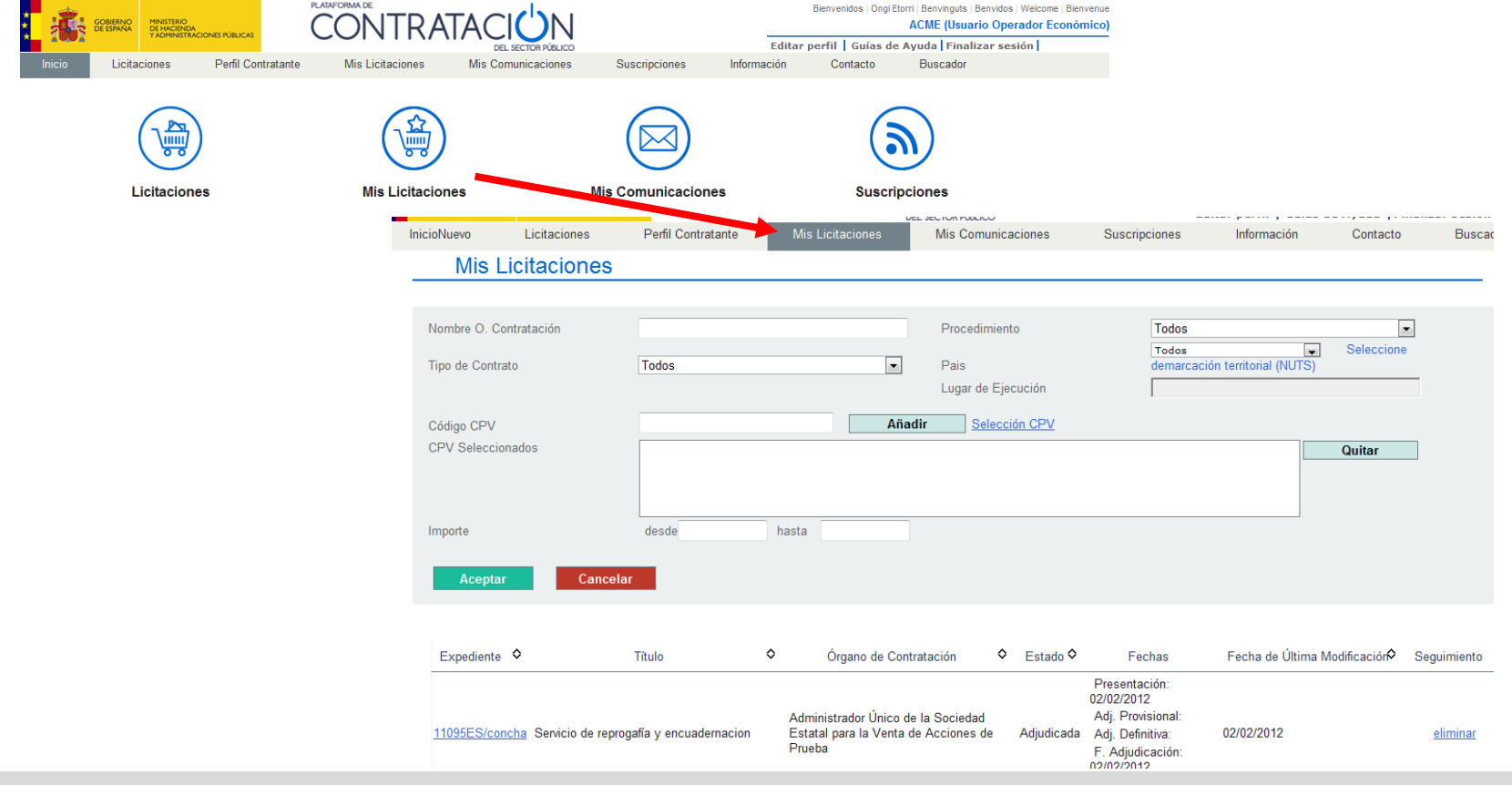

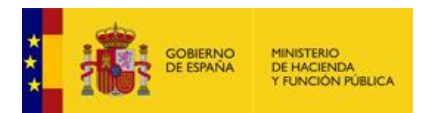

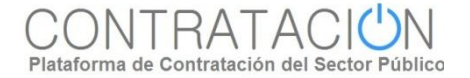

# **Mis Licitaciones.**

Un licitador registrado en la Plataforma que se autentica en la misma mediante su nombre de usuario y contraseña, al acceder al detalle de una licitación dispone de un enlace que permite incorporar el expediente a una lista de licitaciones de su interés (Mis Licitaciones).

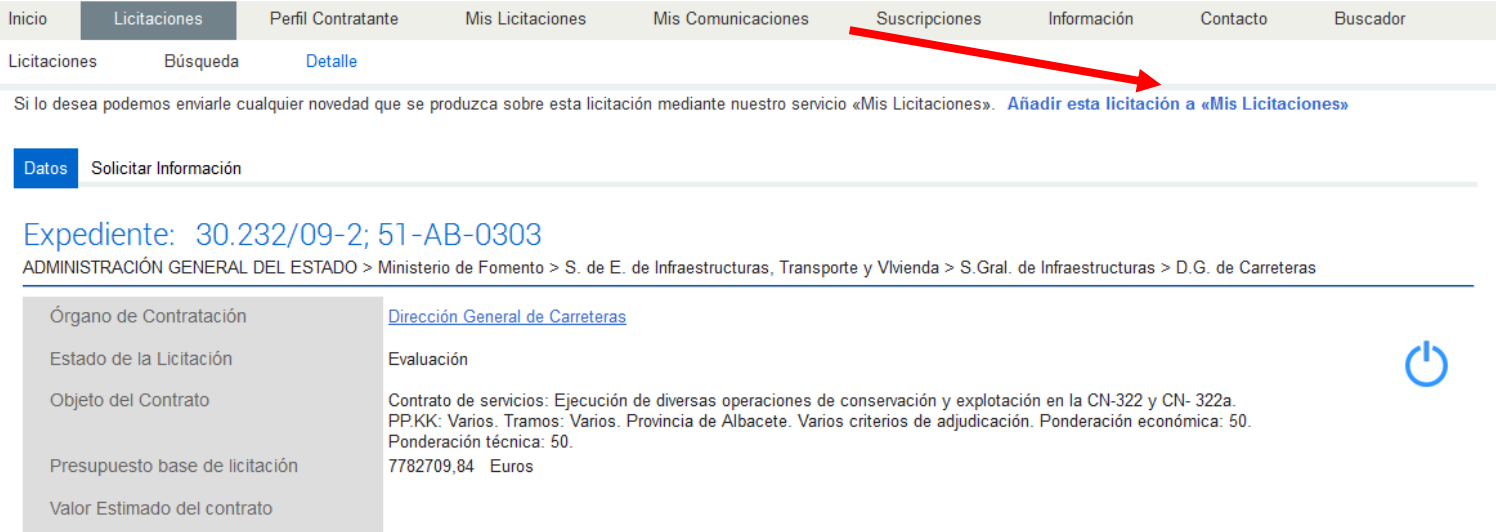

 La Plataforma enviará al licitador cualquier novedad que se produzca sobre la misma mediante un mediante un mensaje de correo electrónico y además un aviso en su página de Inicio.

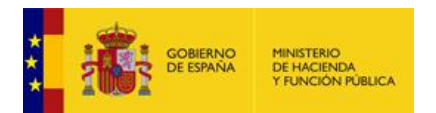

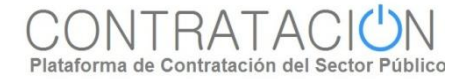

# **Mis Comunicaciones.**

- La Plataforma de Contratación del Sector Público ofrece a los órganos de contratación y licitadores un servicio para el envío de **notificaciones y comunicaciones** en el desarrollo de un proceso de adjudicación.
- Los órganos de contratación pueden enviar invitaciones, requerimientos de subsanación, requerimientos de documentación, notificaciones de adjudicación, etc. a los licitadores participantes en una licitación de forma electrónica a través de la Plataforma.
- Para poder ser notificada a través de la Plataforma, la empresa deberá dar consentimiento al órgano de contratación facilitándole la dirección de correo electrónico del usuario que tenga dado de alta en la misma.
- Cuando un órgano de contratación envía una comunicación, se informa al licitador por medio de un **mensaje de correo electrónico** enviado a la dirección que le hubiera proporcionado a este efecto al órgano de contratación. Además, la Plataforma mostrará un **aviso** al licitador en su página de inicio.

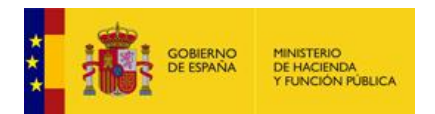

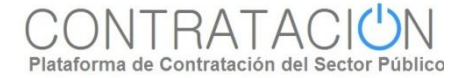

# **Mis Comunicaciones.**

El licitador puede obtener un listado de todas las comunicaciones electrónicas que le hubieran sido enviadas a través de la Plataforma en la página "Mis Comunicaciones".

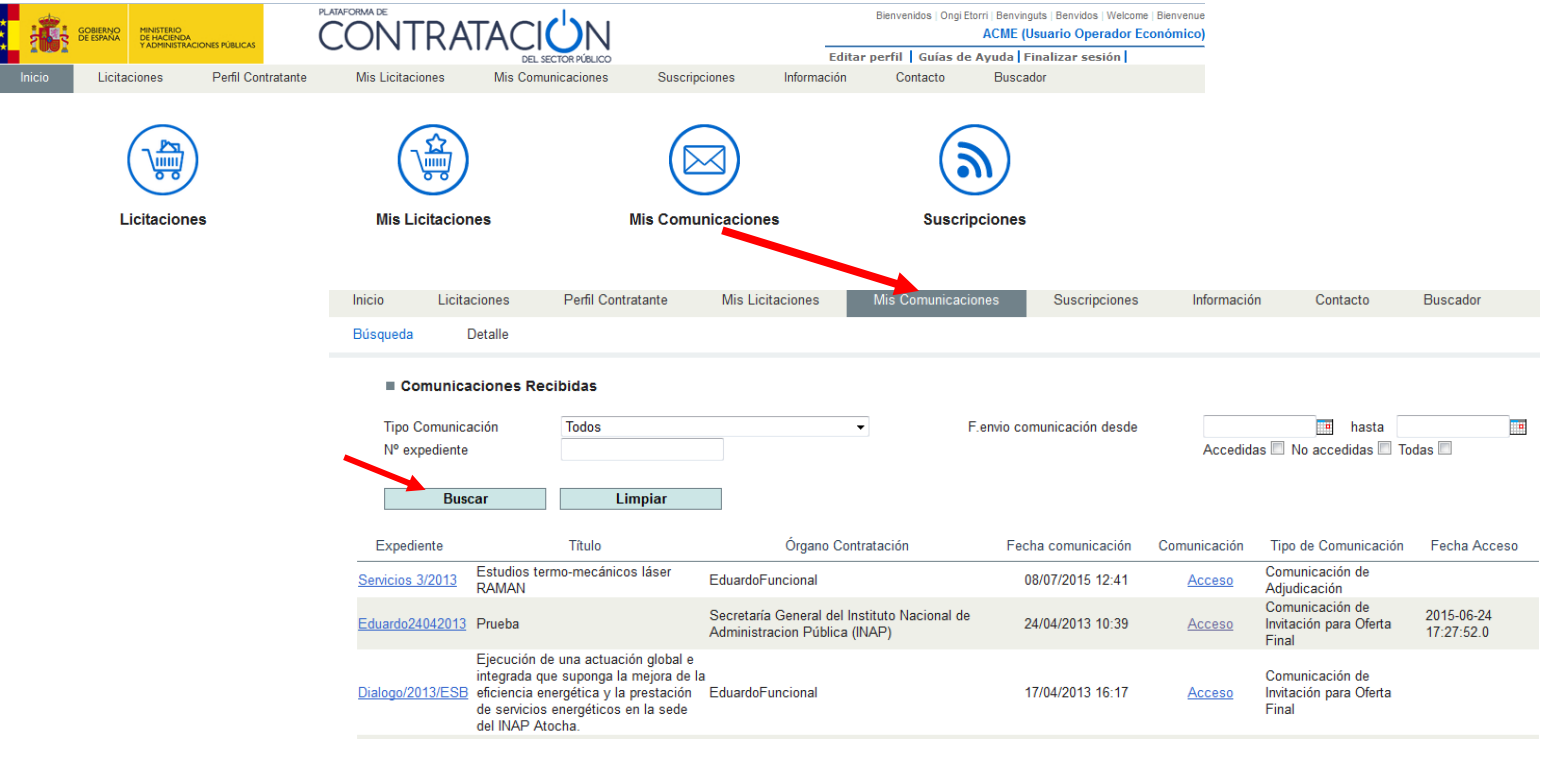

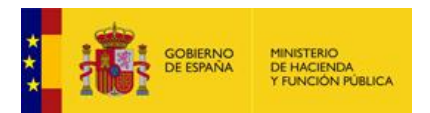

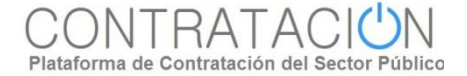

# **Mis Comunicaciones.**

#### El licitador tiene dos maneras de acceder a la comunicación:

Desde el correo electrónico que ha recibido puede pulsar en un enlace que le lleva directamente a la comunicación.

> Para leer esta comunicación es necesario estar registrado como usuario en la Plataforma de Contratación del Estado. Para ello, acceda e la dirección web http://contrataciondelestado.es y en la sección "Empresas" realice su Registro. Recuerde que para realizar dicho Registro deberá especificar en la casilla "E-mail" la misma dirección de correo electrónico en la que ha recibido el presente mensaje. De lo contrario, no podrá acceder al contenido de la comunicación que efectuamos por el presente mensaje.

Como usuario registrado en la Plataforma de Contratación del Estado, podrá acceder a la comunicación introduciendo su nombre de Usuario y su Contraseña en la página principal. Después, diríjase a la pestaña Mis Comunicaciones. Para acceder al contenido de la comunicación deberá hacer uso de un CERTIFICADO ELECTRÓNICO RECONOCIDO por la Administración General del Estado.

Para obtener más información, puede acceder a la Plataforma de Contratación del Sector Público en la dirección http://contrataciondelestado.es

Agradeciendo su confianza, reciba un cordial saludo Plataforma de Contratación del Sector Público.

No conteste a este correo. La dirección desde la que se envía este correo no está habilitada para la recepción de mensajes. Si desea ponerse en contacto con la Plataforma de Contratación del Sector Público, puede hacerlo a través de la dirección de correo  $contrataciondelesta do  $\widehat{\omega}$ minhan es$ Aviso: Puede acceder directamente al documento a traves de la siguiente dirección https://pre3contrataciondelestado.es:/wps/PA\_LEBaComunicaciones/servlet/MostrarDocLicitadorServlet? idDocumento=RmykSOg0BVaoyJ6uDOnmrQ==<br>\*\*\*\*\*\*\*\*\*\*\*\*\*\*\*\*\*\*\*\* Aviso Legal \*\*\*\*\*\*\*\*\*\*\*\*\*\*\*\*\*\*\*\*\*

Desde la pestaña "Mis Comunicaciones" seleccionando la comunicación que desea consultar y pulsando en "Acceso". Para esto debe disponer de un certificado digital aceptado por @firma y debe estar registrado en la Plataforma con la misma dirección de correo electrónico donde recibió el aviso de la comunicación.

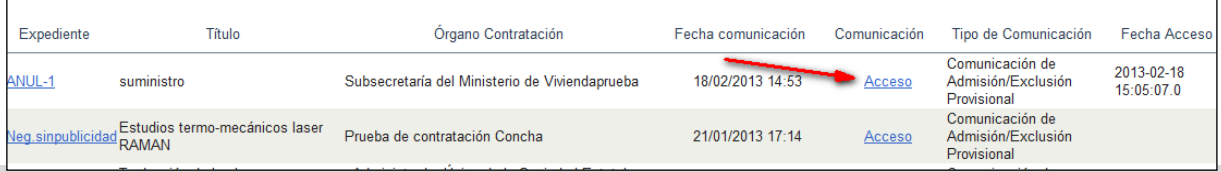

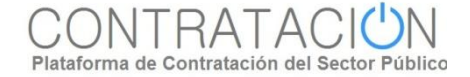

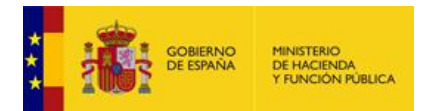

.

# **Presentación de ofertas y<br>documentación.**

**Localización de la necesidad de negocio. Mis Licitaciones. Mis Comunicaciones.**

#### **Preparación de la oferta.**

**Herramientas de ayuda: importación/exportación, validación.**

**Firma de la documentación y los sobres.**

**Envío de la oferta. Justificante de Presentación.**

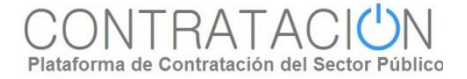

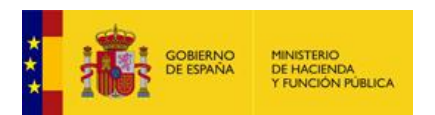

- **La herramienta de preparación y presentación** de ofertas es un aplicativo que se descarga el candidato en su equipo, **para enviar los sobres de la proposición una vez que haya completado el proceso de preparación**.
- **Se genera** únicamente a partir de la **publicación de los pliegos**. Antes no está disponible.
- **La herramienta consta de dos elementos**:
	- **Elementos comunes a todos los procedimientos**, que tienen **carácter tecnológico** (Java) y que dependen únicamente del estado de la tecnología (de vez en cuando, se realizan actualizaciones automáticas).
	- **Datos del procedimiento**, que dependerán de aquél y de si ha habido o no rectificaciones en los anuncios. **Este elemento es único por licitación y versión de anuncio**.

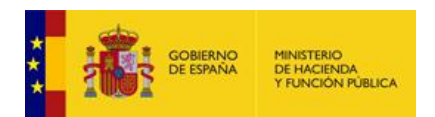

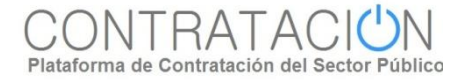

- **El proceso de descarga** es diferente según el tipo de procedimiento de que se trate. En el caso de **procedimientos sin invitación** el proceso consta de los siguientes pasos:
	- 1. El candidato busca oportunidades de negocio en la Plataforma.
	- 2. Selecciona un procedimiento concreto, pasando a formar parte de **Mis Licitaciones**.
	- 3. Desde Mis Licitaciones pulsa el enlace "Preparación de oferta/solicitud de participación"
	- 4. Esto lanza la Herramienta en su equipo, recuperando los datos del procedimiento que el órgano de contratación registro en la Configuración de la Licitación.

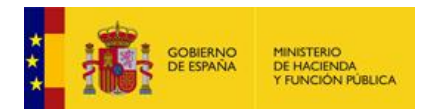

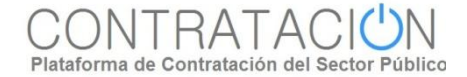

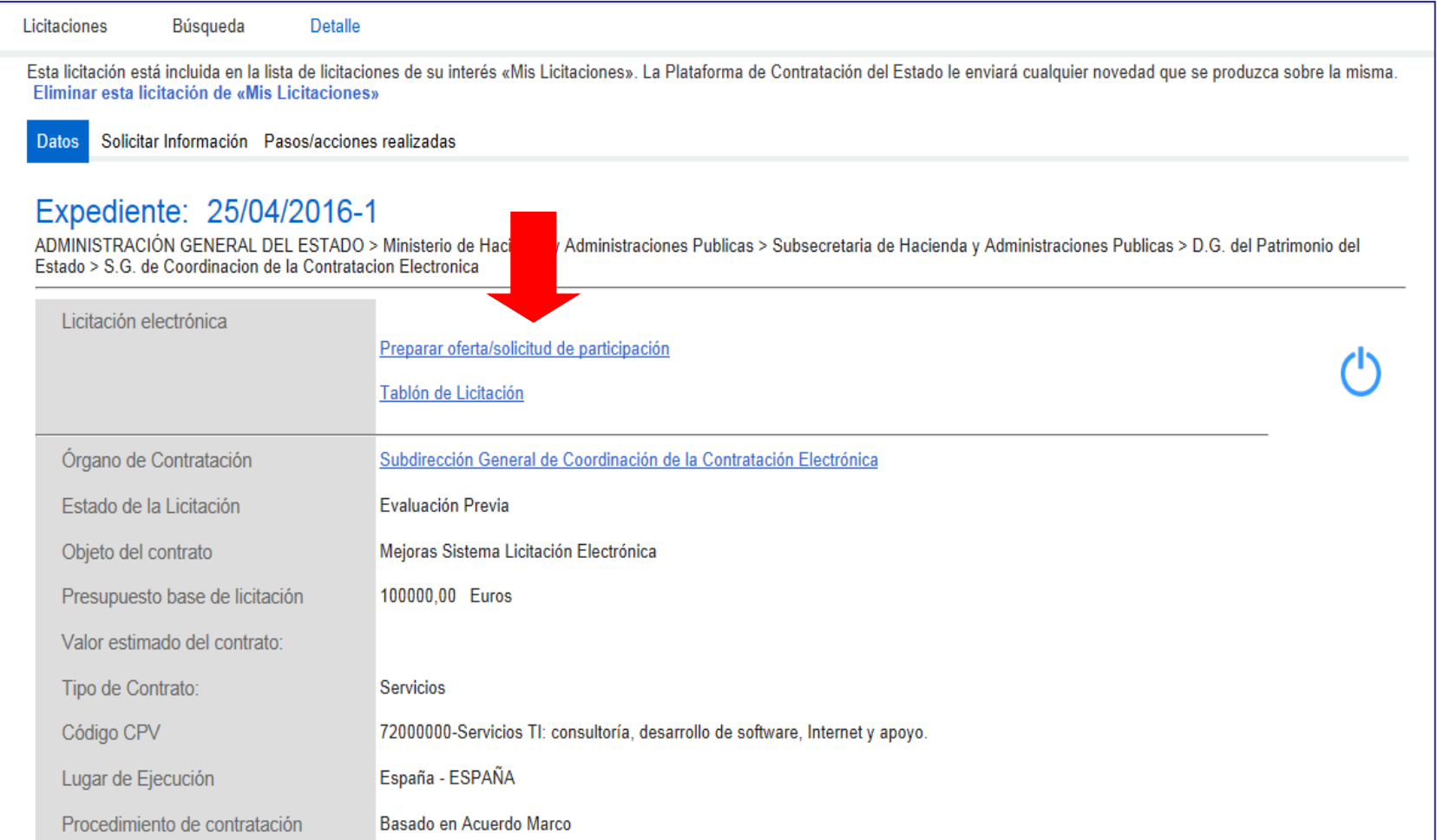

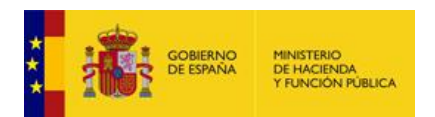

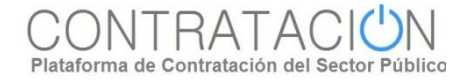

- En el caso de **procedimientos con invitación (contratos menores, basados en acuerdo marco, negociados sin publicidad)**, el proceso de descarga es como sigue:
	- 1. El licitador recibe un **correo electrónico** en la dirección a efectos de comunicaciones en el que se le indica que ha recibido una invitación a presentar oferta.
	- 2. Accede al **contenido de la comunicación**, para lo que puede emplear cualquiera de los dos métodos que hemos visto en la sección "Mis Comunicaciones".
	- 3. Una vez se ha accedido a la comunicación se activa el enlace Responder que aparece junto a la comunicación en la pantalla "Mis Comunicaciones"
	- 4. Como en el caso anterior, al pulsar en el enlace Responder se lanza la Herramienta en el equipo local del licitador.

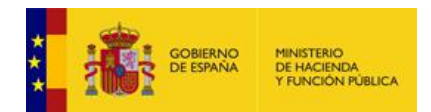

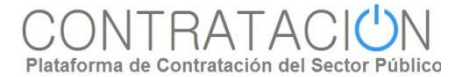

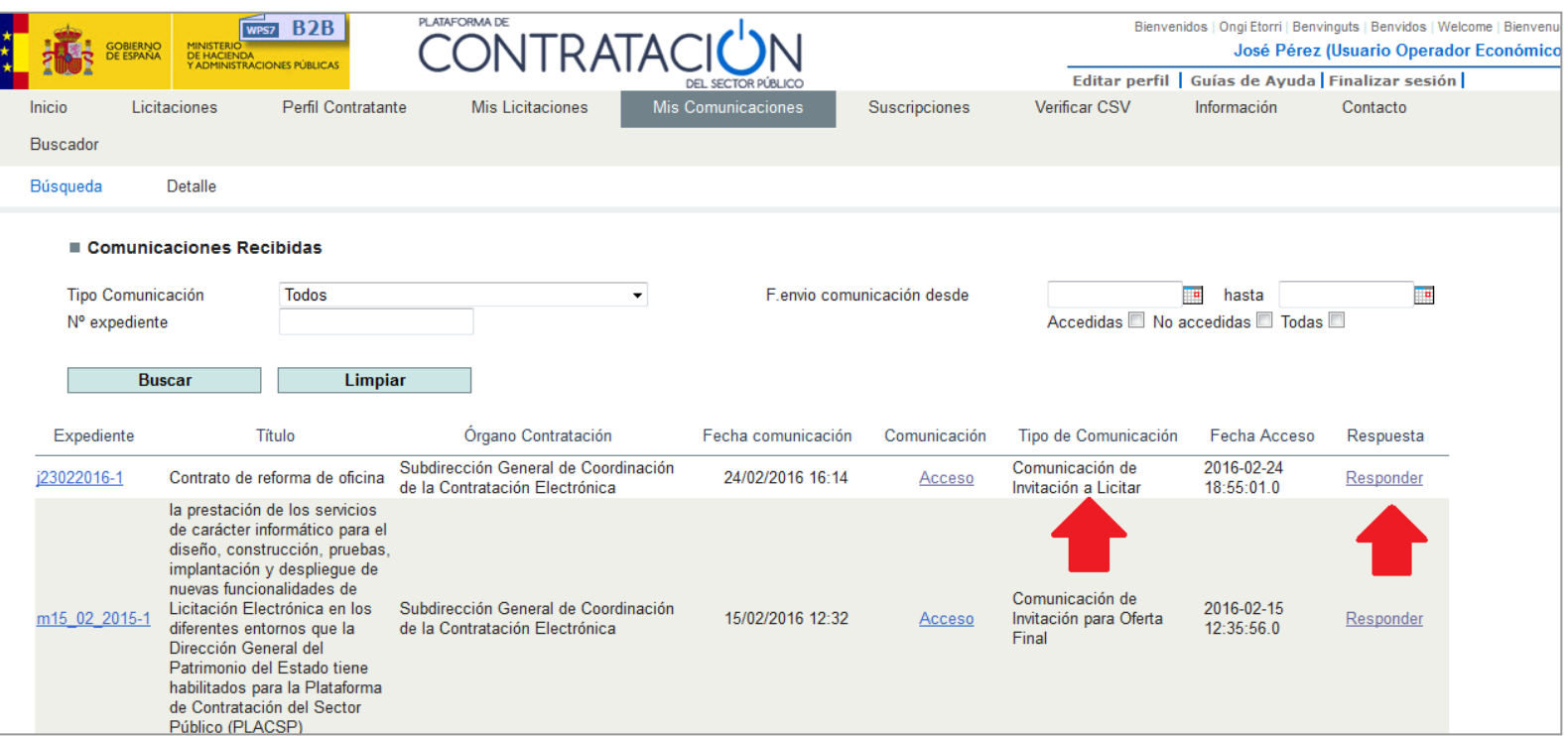

En ambos casos, **la herramienta de preparación y presentación no estará disponible una vez transcurrida la fecha final de presentación de ofertas para la presentación de las mismas (sí para presentar otra documentación o visualizar lo presentado).**

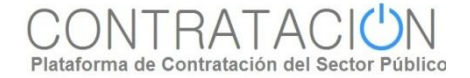

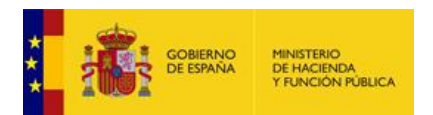

- La herramienta de preparación y presentación de ofertas consta de las siguientes áreas:
	- o **Portada Inicio**, que incluye:
		- $\triangleright$  Datos básicos (nº expediente, órgano de contratación, objeto del contrato, tipo de contrato, tipo de procedimiento, fecha límite presentación de ofertas).
		- > Tipo de presentación que se está realizando.
		- Alternativas de trabajo, básicamente crear una nueva oferta o continuar con la anterior.
	- o **Áreas de trabajo,** a las que se accede después de la portada:
		- Verticalmente se dividen en categorías.
		- Horizontalmente se muestran acciones e información básica.

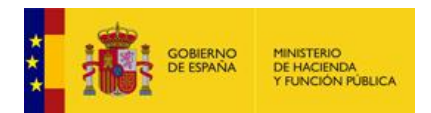

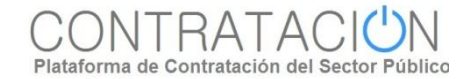

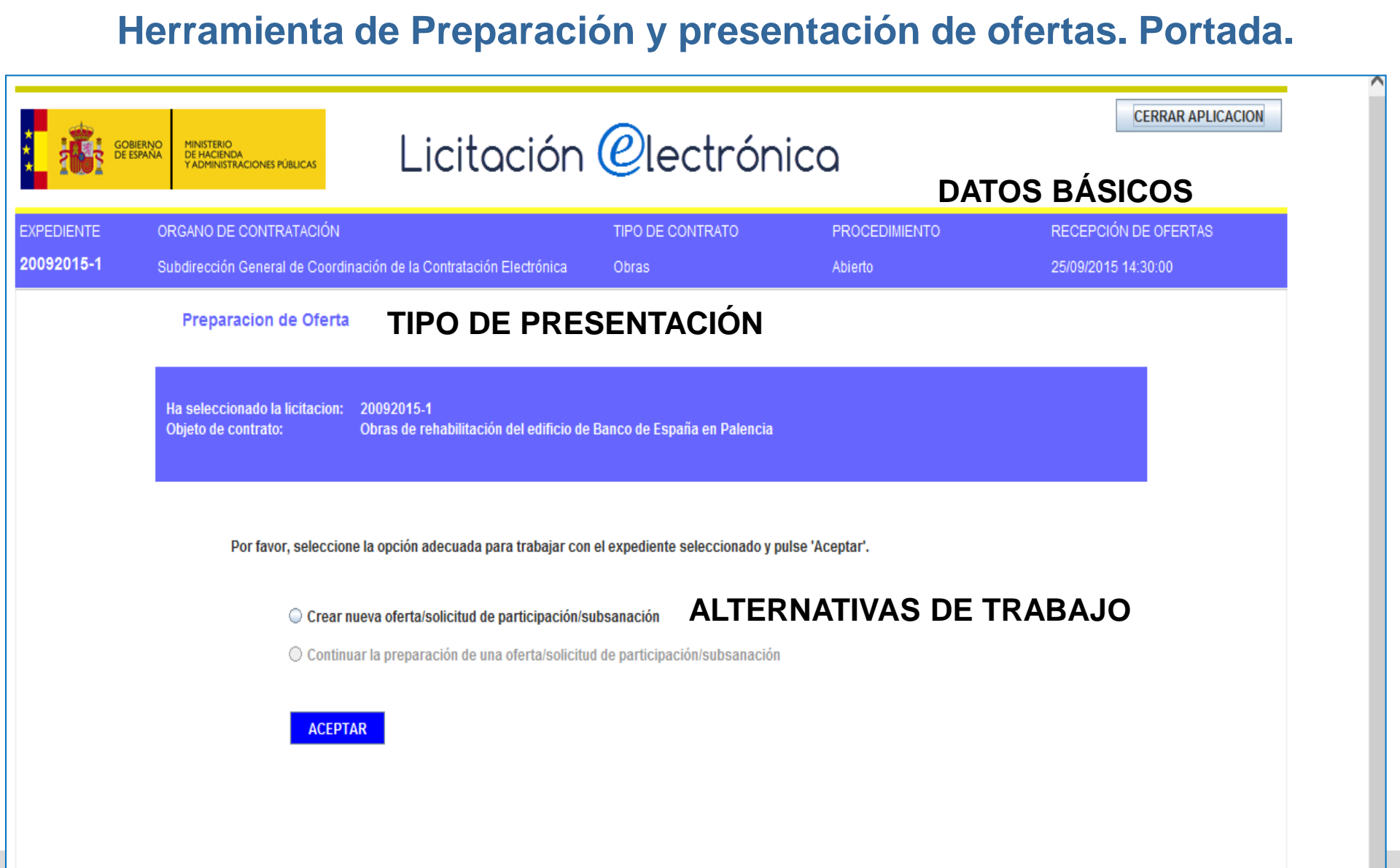

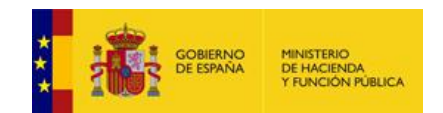

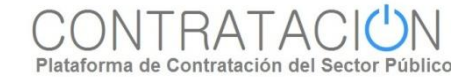

# **Herramienta de Preparación y presentación de ofertas. Áreas de trabajo.**

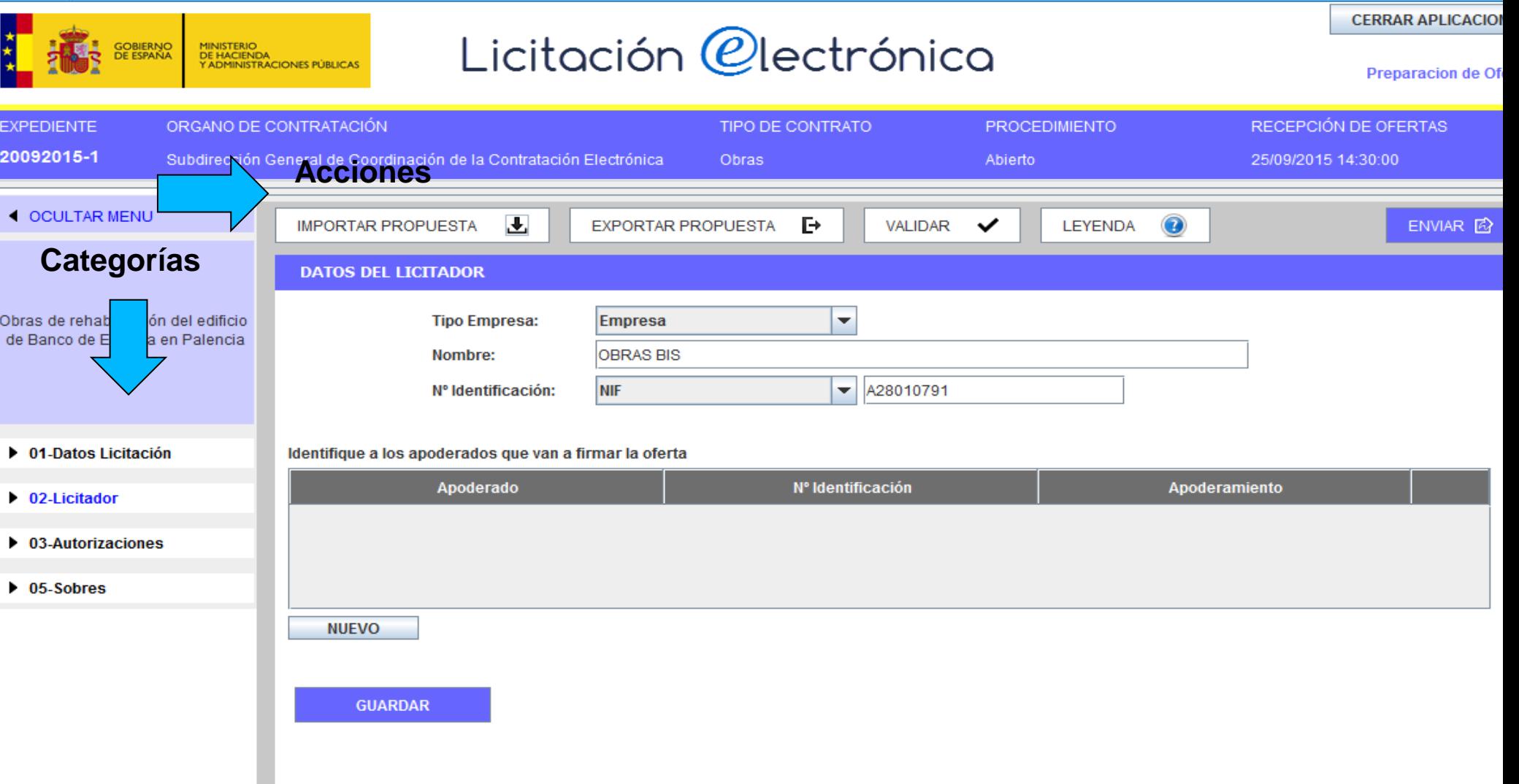

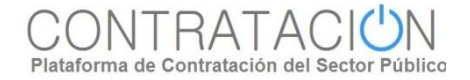

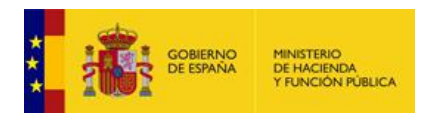

# **Herramienta de Preparación y presentación de ofertas. Áreas de trabajo 1.**

- Categorías (se refiere a información/datos): se despliegan verticalmente. Cada una de ellas se refiere a un bloque de información que se recupera, pero que también es preciso registrar, dependiendo de los casos:
	- 1. Datos de licitación: datos básicos del expediente.
	- 2. Datos del licitador: muestra información de la empresa. Es preciso registrar el apoderado.
	- 3. Autorizaciones: para facilitar o denegar la autorización al órgano competente para que consulte los datos que obran en poder de terceros.
	- 4. Lotes: sólo si hay división del objeto del contrato.
	- 5. Sobres: muestra el contenido de los sobres y lo que es preciso aportar. Se ordena alfabéticamente por el identificador del sobre que haya especificado el órgano de contratación.

En función de la categoría que esté activa se muestra una u otra información en la parte central.

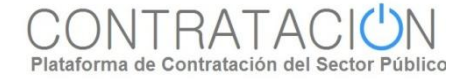

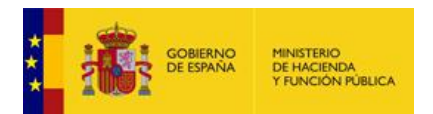

# **Herramienta de Preparación y presentación de ofertas. Áreas de trabajo 2.**

- Acciones (se refieren a ejecución de funciones): se muestran en la parte superior de forma horizontal:
	- 1. Ocultar menú: para que las categorías dejen de ser visibles.
	- 2. Importar propuesta: se recupera en local una preparación que se ha hecho en otro equipo. Se utiliza, sobre todo, para presentación de ofertas en UTE.
	- 3. Exportar propuesta: se guarda en local una copia de la preparación que podrá luego importarse en otro equipo. Esencial para la preparación de ofertas en UTE.
	- 4. Validar: esta acción permite comprobar si falta algún paso en la presentación necesario para el envío de la oferta (por ejemplo, un requisito sin acreditar o un documento sin firmar).
	- 5. Enviar: habilita la posibilidad de presentar la documentación. A su vez, está conformada por varias acciones. \*

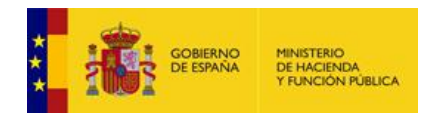

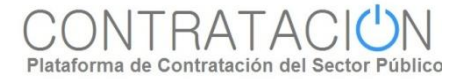

#### **Preparación de la oferta. Definición.**

- **La preparación de la oferta consiste en el proceso de acreditar todos los requisitos previos de participación exigidos, así como el anexo de las oferta económica, y técnica** si la hubiere, **en la herramienta.**
- **La preparación conlleva, asimismo, la firma** de aquellas evidencias documentales en que aquélla sea requisito imprescindible.
- Por lo general, se tiene que registrar información (o realizar acciones) en tres categorías:
	- o 2. Licitador: se introduce el nombre, apellidos y NIF del apoderado, así como la naturaleza del poder.
	- o 3 . Autorizaciones: se otorga o deniega la autorización.
	- o 5. Sobres: el licitador debe anexar los documentos y especificar los valores en aquellos criterios/requisitos en que se exija la introducción de un texto. También, deberá firmar los documentos.

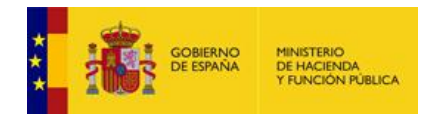

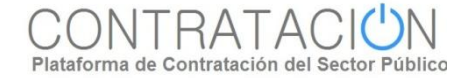

# **Preparación de la oferta. Datos del Licitador.**

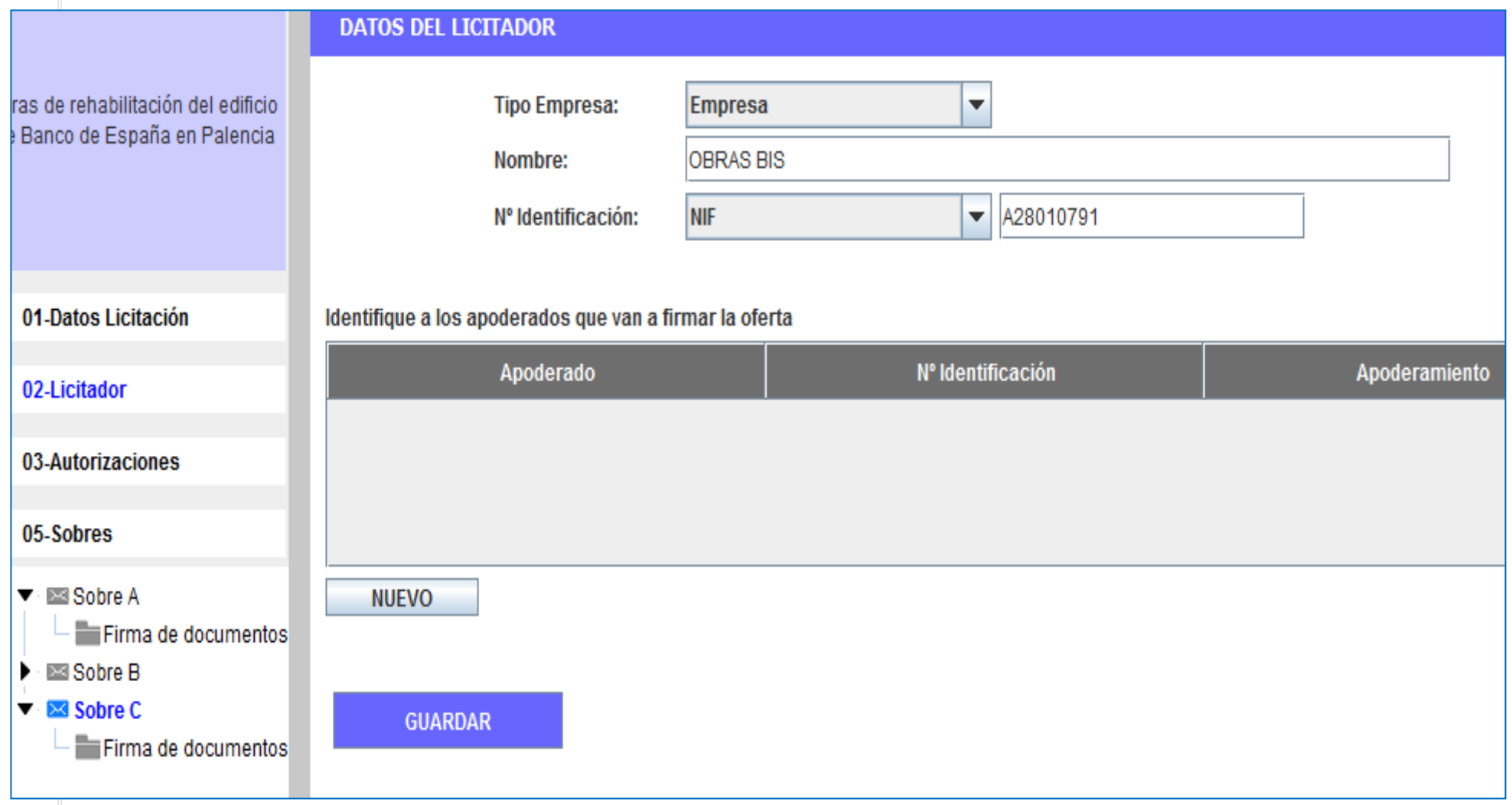

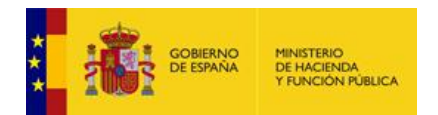

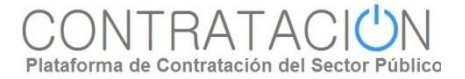

# **Preparación de la oferta. Apoderado.**

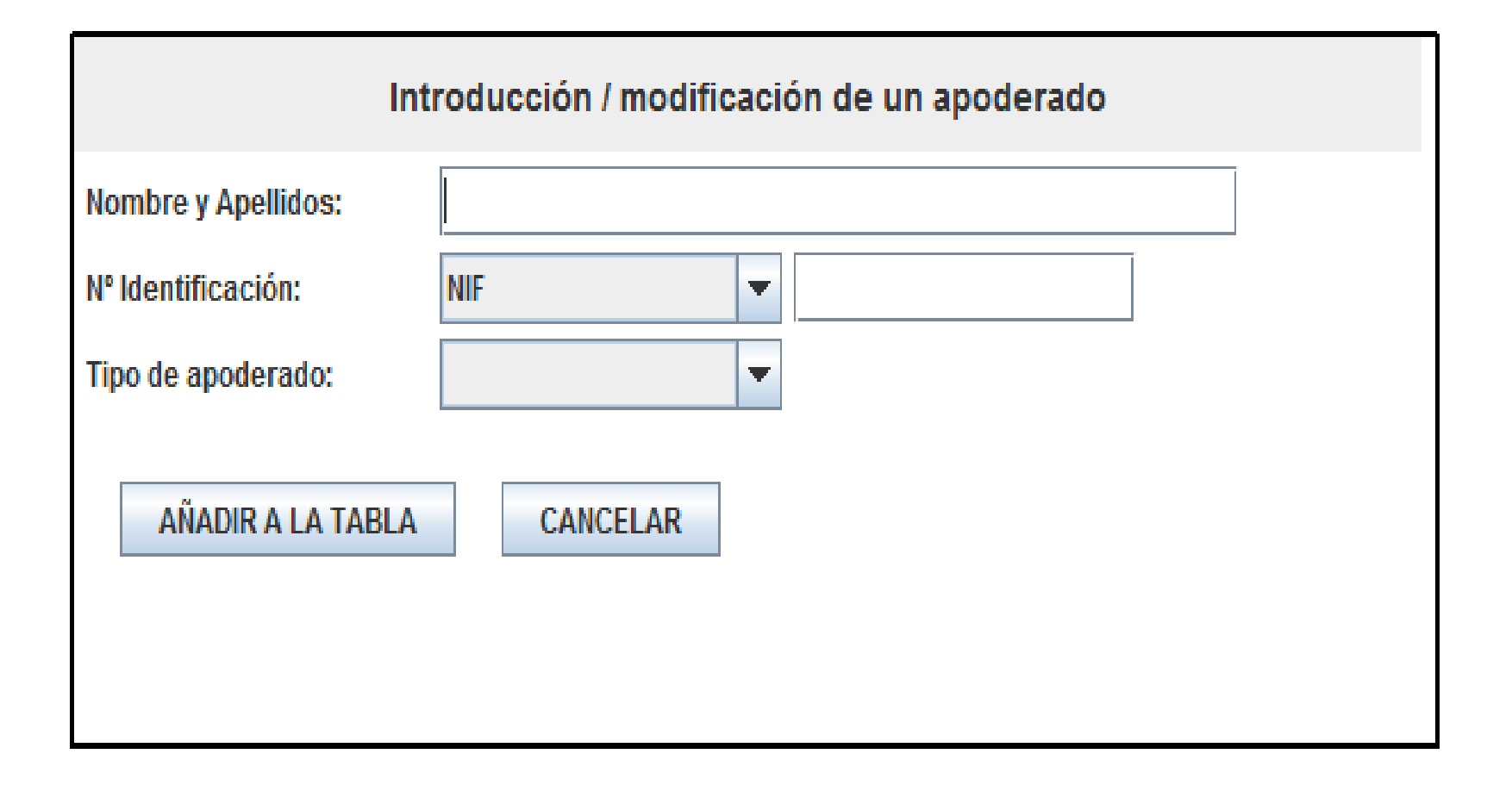

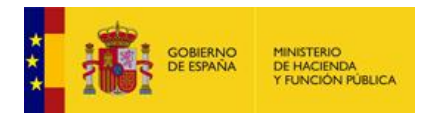

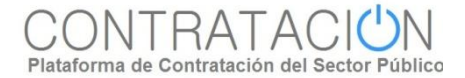

# **Preparación de la oferta. Autorizaciones.**

#### **AUTORIZACIONES**

#### Autorización al uso de comunicaciones electrónicas

Autorización al uso de comunicaciones electrónicas

Email a efectos de comunicación

#### Autorización de sistemas terceros a la administración

ROLECE (Registro Oficial de Licitadores del Estado) Declara vigentes los datos inscritos en el ROI FCF

**Agencia Tributaria** 

Tesoreria General de la Seguridad Social

Servicio de Verificación de Identidad

Caja General Depósitos

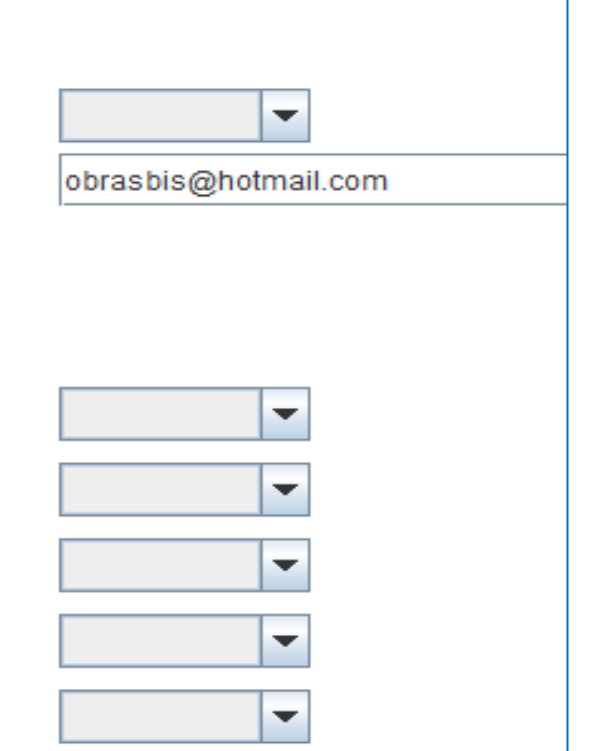

**GUARDAR** 

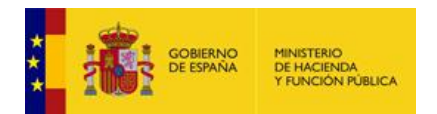

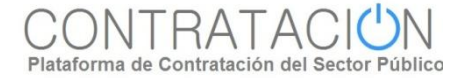

### **Preparación de la oferta. Lotes.**

En esta categoría se seleccionan los lotes a los que se va a licitar. El Órgano de Contratación puede establecer una serie de reglas:

- o Licitación obligatoria a todos los lotes
- o Licitación obligatoria a un solo lote
- o Licitación a uno o varios lotes

En función de estas reglas la aplicación restringirá las posibles selecciones que el operador económico pueda llevar a cabo.

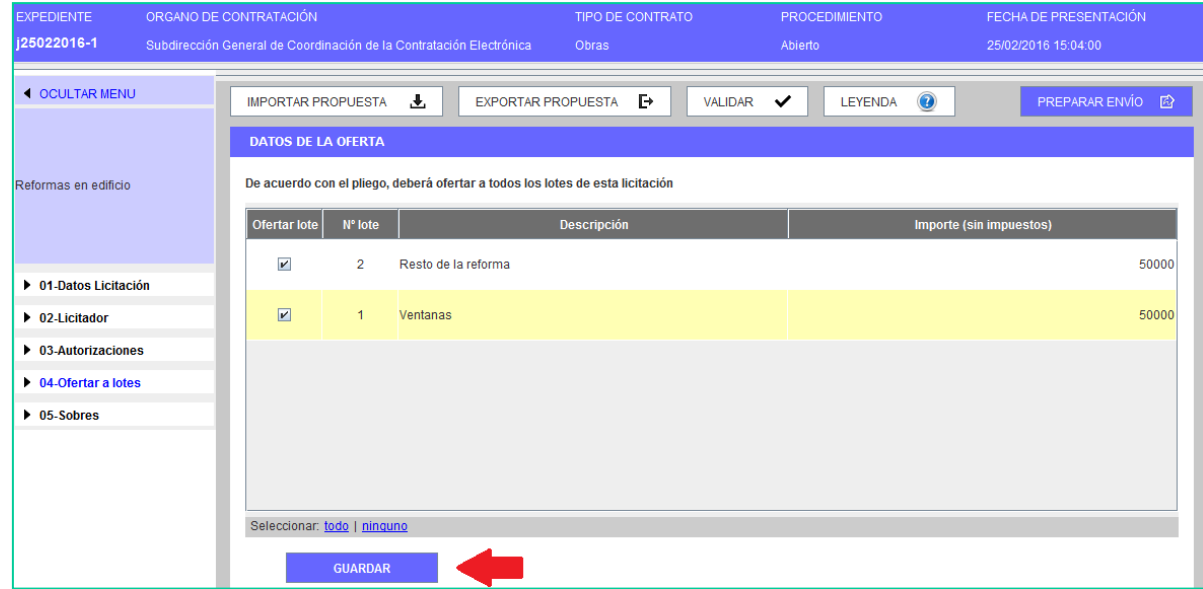

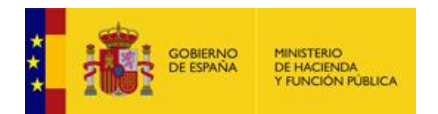

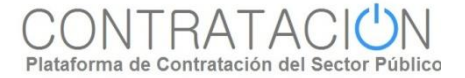

#### **Preparación de la oferta. Sobres.**

Esa categoría sirve para **incluir todo lo que se solicita en cada sobre y para realizar la firma de los documentos**.

 **Se ordena alfabéticamente en función de la denominación** que haya otorgado el órgano de contratación en la definición de los mismos.

**Los sobres de tipo documentación general** (sobre administrativo) **presentan dos vistas**:

- o **Vista documentos**: informa al licitador ¿qué documentos debo presentar?
- o **Vista requisitos**: para que el candidato sepa ¿qué requisitos debo cumplir?

Los demás sobres tienen una única vista, con los criterios de adjudicación en la parte superior y las ofertas en la inferior.

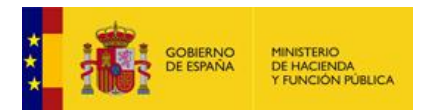

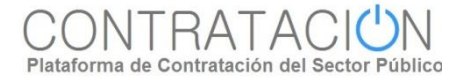

#### **Preparación de la oferta. Vista Documentos sobre administrativo.IMPORTAR PROPUESTA** 玉 EXPORTAR PROPUESTA **F VALIDAR LEYENDA** PREPARAR ENVÍO A  $\checkmark$ Sobre nº1 C Visualización por documento ◯ Visualización por requisito Documentos que acreditan el cumplimiento de requisitos Requisito que acredita **Documento subido Documento** Información Estado \* Capacidad de Obrar-Cumplimiento con las obligaciones tributarias **DEUC/DECLARACION** \* Capacidad de Obrar-No prohibición RESPONSABLE ANEXO VI para contratar Plantilla \* Capacidad de Obrar-Cumplimiento (Formato solicitado: PDF) con las obligaciones con la Seguridad Social Otros documentos a incorporar en el sobre Información **Documento Documentos subidos Estado** Declaración responsable correo único (Formato solicitado: PDF)

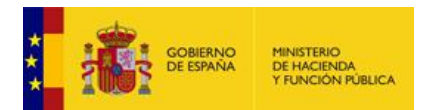

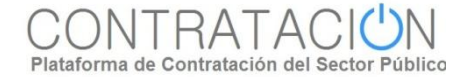

# **Preparación de la oferta. Vista Requisitos sobre administrativo.**

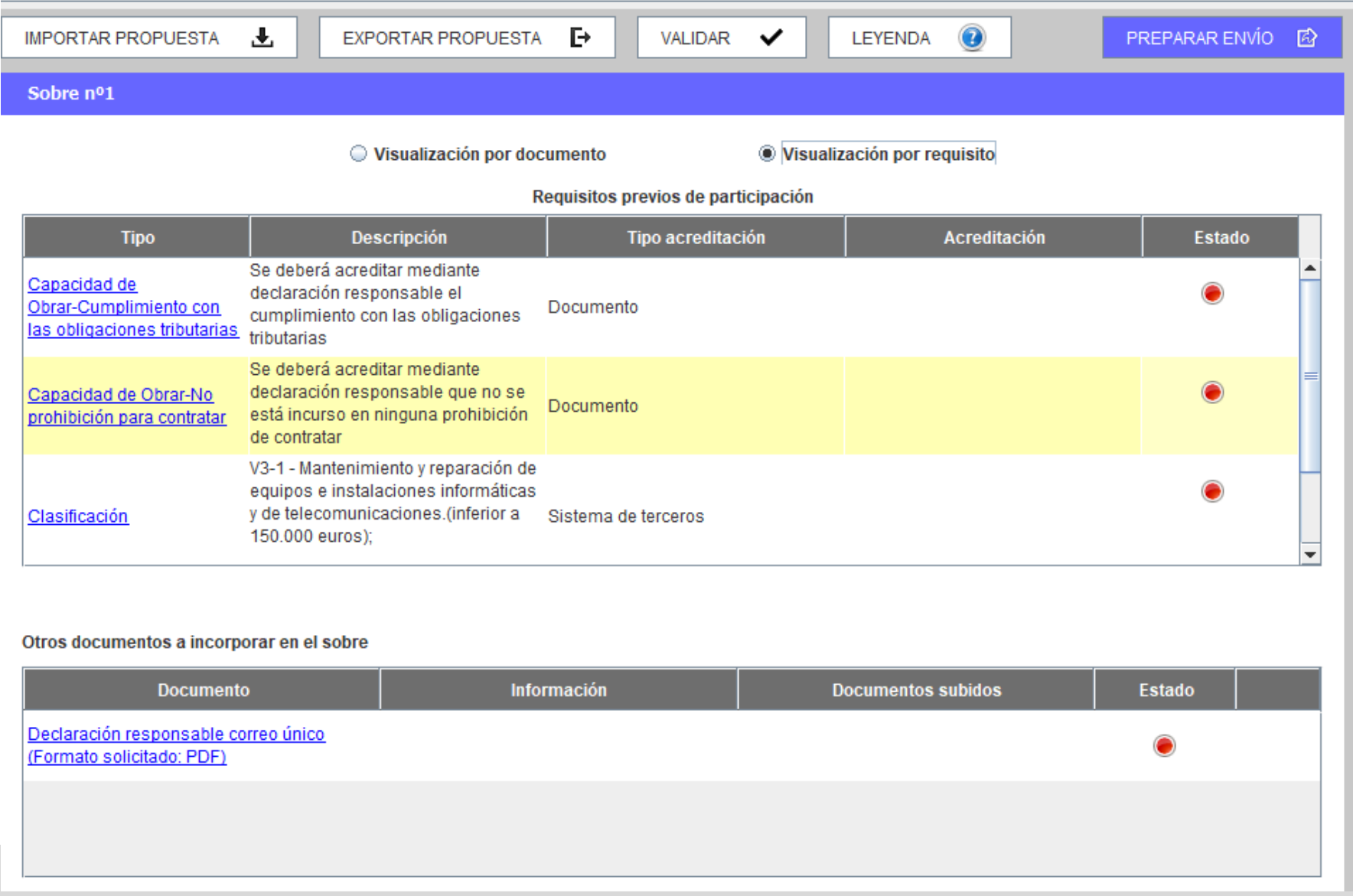

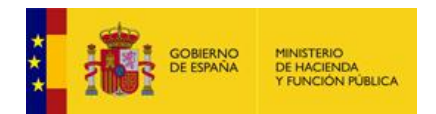

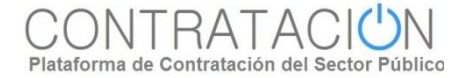

# **Preparación de la oferta. Vista sobre económico.**

#### Sobre C

#### **Criterios**

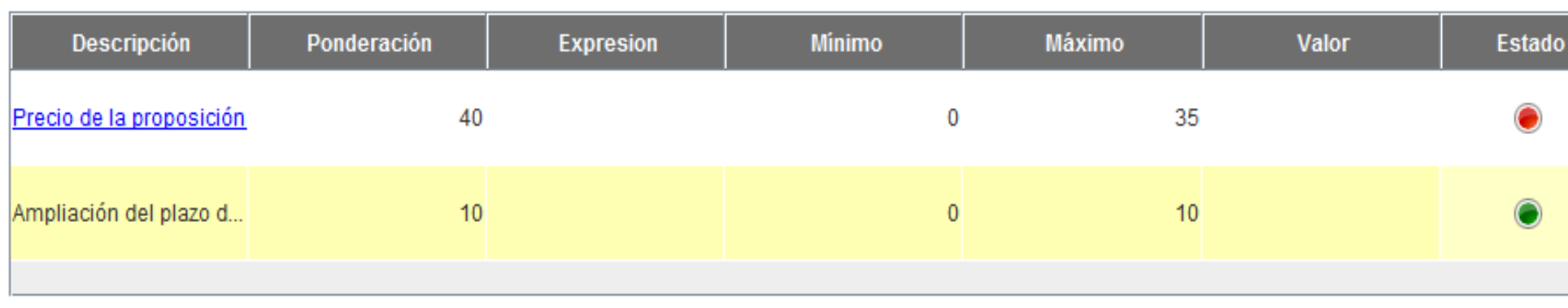

#### Otros documentos a incorporar en el sobre

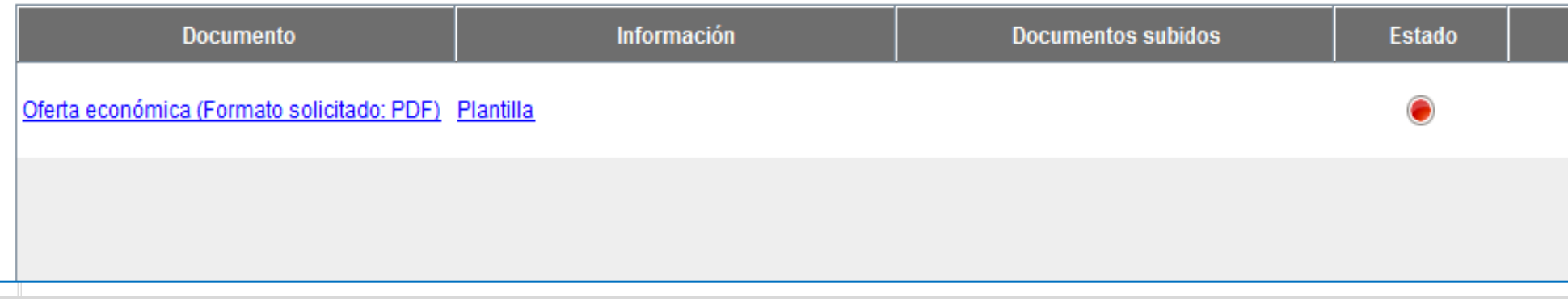

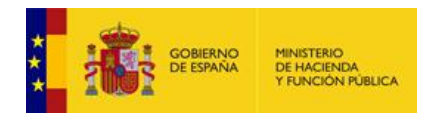

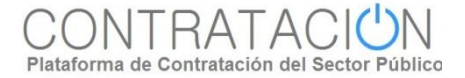

## **Preparación de la oferta. Acreditación tipo documento.**

Si un requisito se ha de acreditar mediante un documento, se accede desde **Vista Documentos**, pulsando el documento correspondiente.

Nombre del documento: Declaracion responsable modelo prohibiciones (Formato solicitado: PDF)

Texto de ayuda al Licitador

Se deberá elaborar la declaración responsable conforme al modelo facilitado.

Requisitos que se acreditan

Cumplimiento con las obligaciones tributarias No prohibición para contratar Cumplimiento con las obligaciones con la Seguridad Social

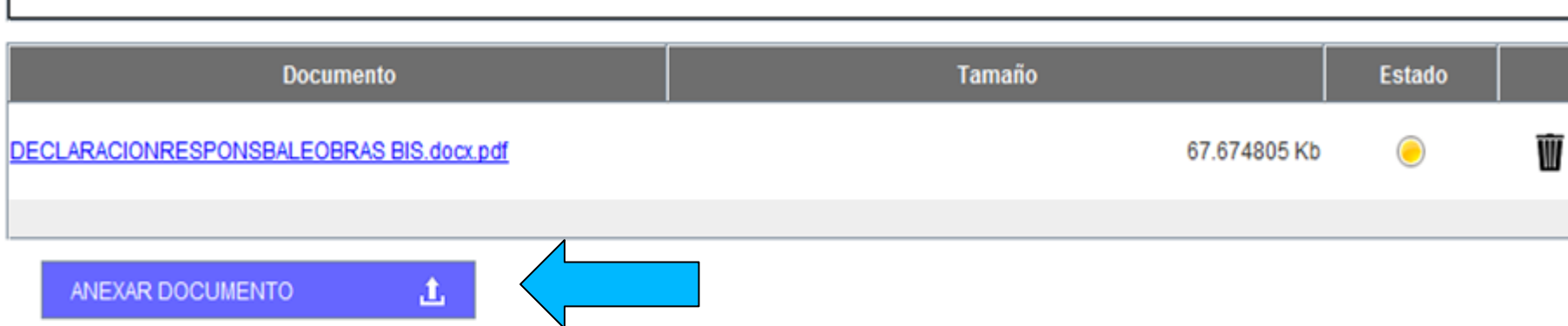

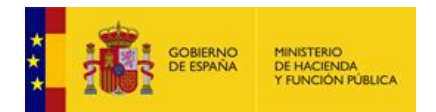

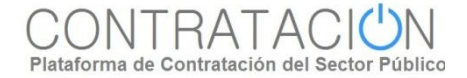

#### **Preparación de la oferta. Acreditación tipo sistema tercero**

Si un requisito se ha de acreditar mediante autorización a sistema tercero se accede desde **Vista Requisitos**, pulsando el requisito correspondiente.

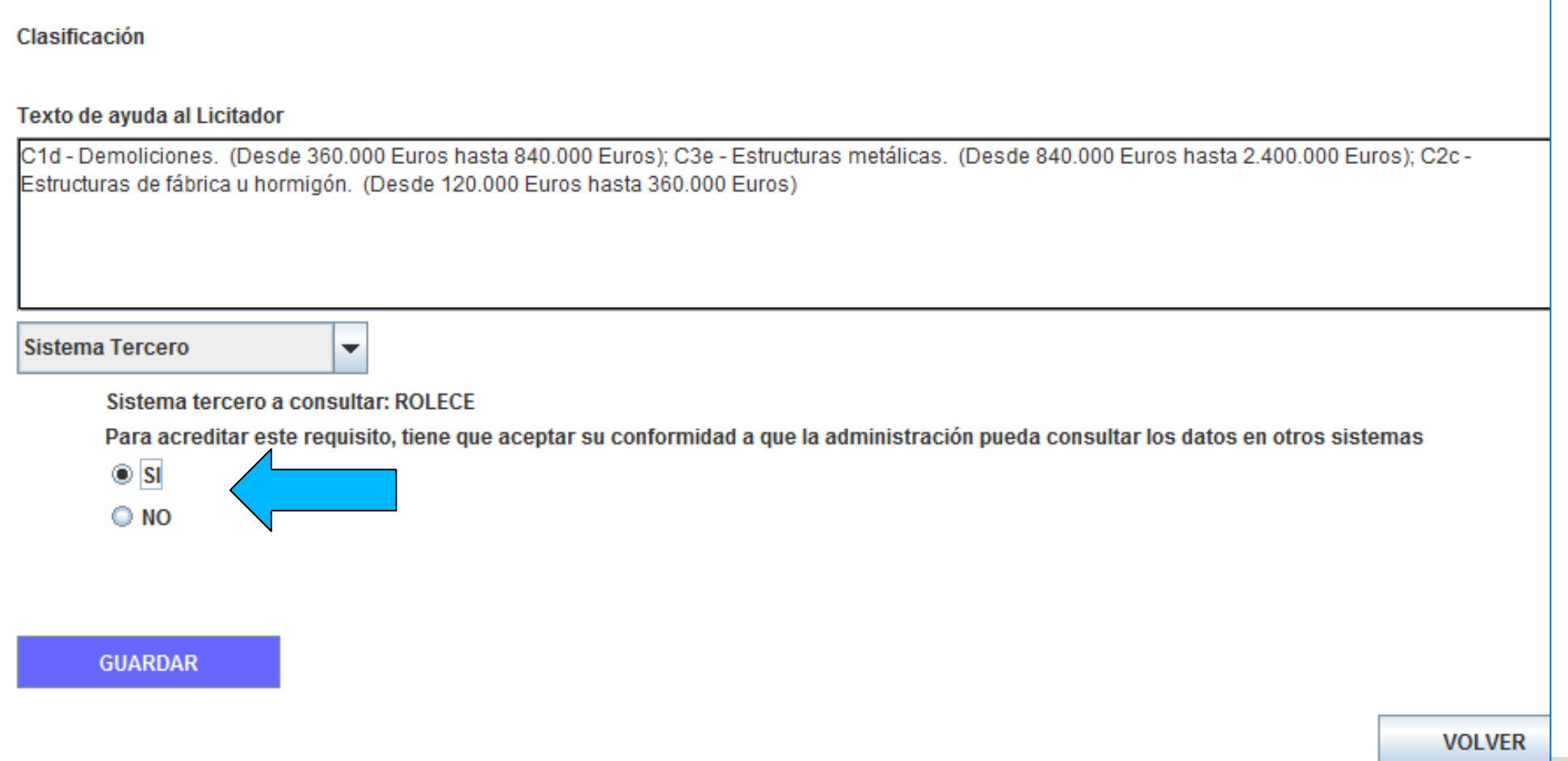

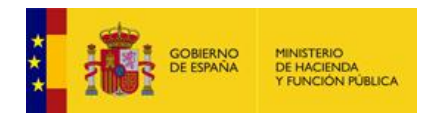

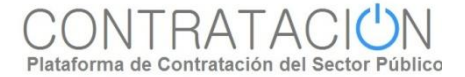

# **Preparación de la oferta. Acreditación tipo texto o valor**

Si un criterio se ha de acreditar mediante la introducción de un texto o valor se accede desde la descripción del criterio.

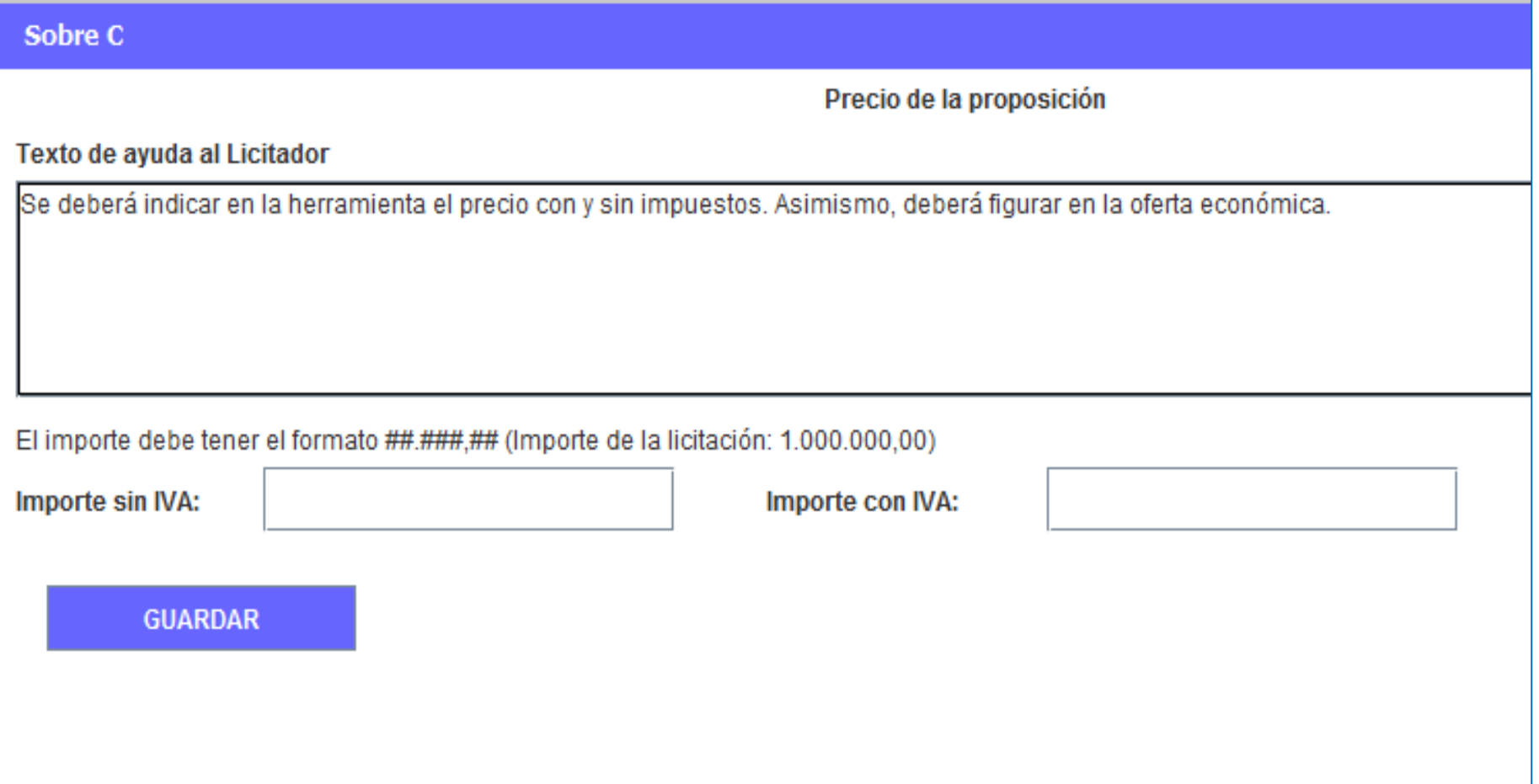

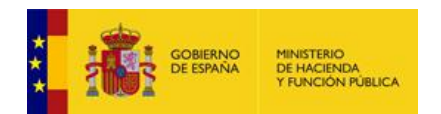

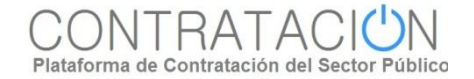

#### **Preparación de la oferta. Otras acciones 1.**

El sistema permite que el licitador descargue plantillas /programas facilitados por el órgano de contratación para la elaboración de documentos u ofertas.

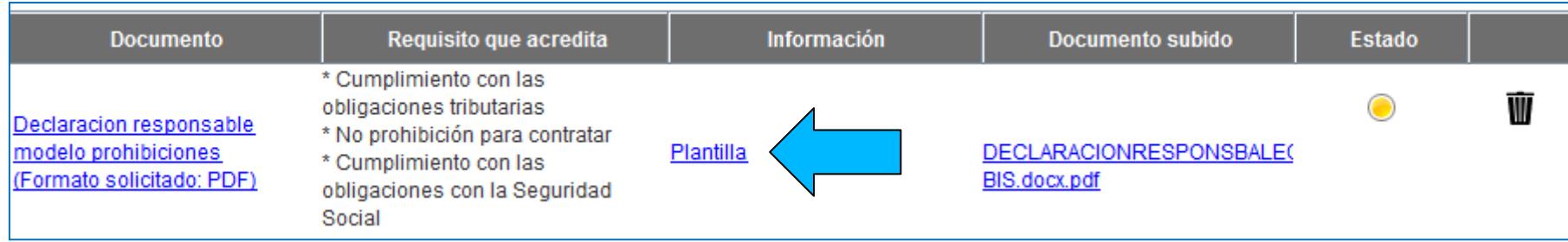

Los documentos que se han subido pueden ser eliminados antes del envío de los sobres.

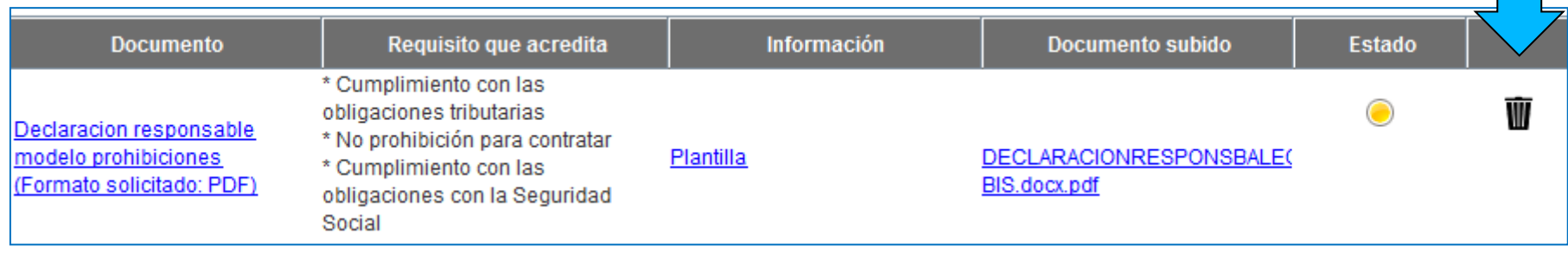

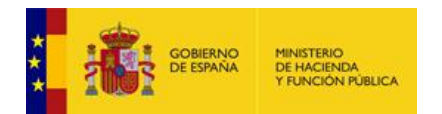

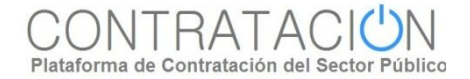

#### **Preparación de la oferta. Otras acciones 2.**

- **El sistema sugiere el formato de los documentos que tiene que subir el licitador**, en virtud de lo establecido por el órgano de contratación en la Configuración de la Licitación.
- **Cuando el licitador sube un documento cuyo formato no coincide con el exigido** por el órgano de contratación, **el sistema le advierte de esta circunstancia**, sin embargo, puede llevar a cabo el anexado. Será el órgano de asistencia quien decida si admite o no el documento.

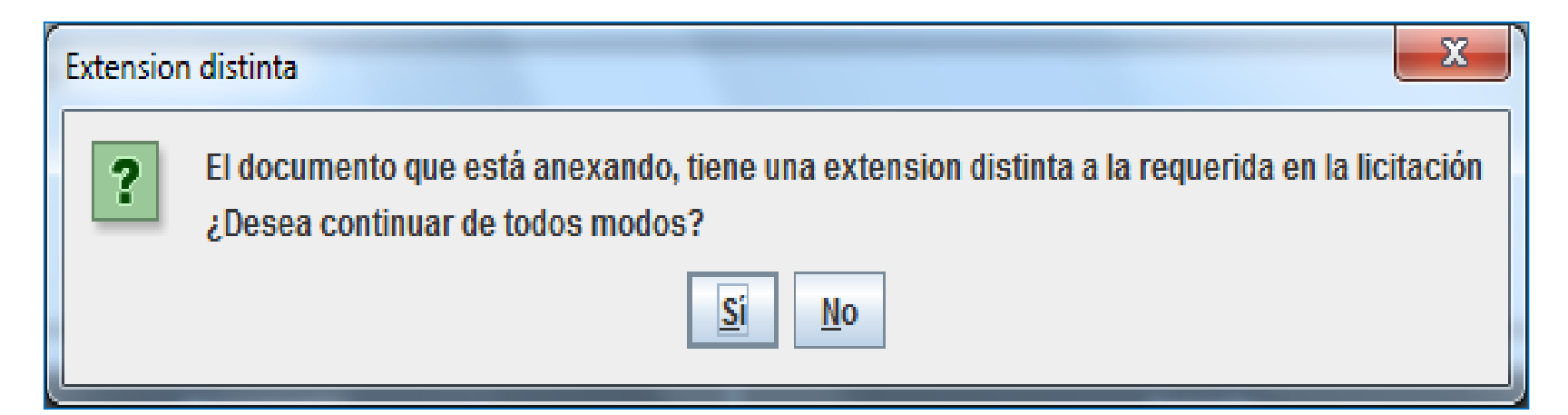

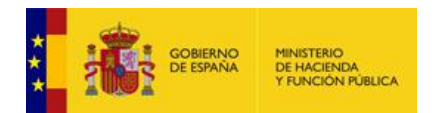

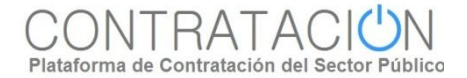

## **Preparación de la oferta. Continuación de la preparación.**

- **El usuario no tiene por qué realizar la preparación de la oferta de forma ininterrumpida**. De hecho, se presume que completará la oferta, en la mayoría de los casos, de forma discontinua.
- **El sistema de Licitación Electrónica permite la preparación discontinua de ofertas**. Si la oferta ya se ha iniciado, la portada de inicio de la herramienta sugiere al licitador la continuación de la misma.

Por favor, seleccione la opción adecuada para trabajar con el expediente seleccionado y pulse 'Aceptar'.

Crear nueva oferta/solicitud de participación/subsanación

Continuar la preparación de una oferta/solicitud de participación/subsanación

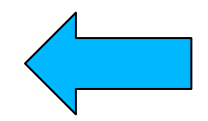

#### **ACEPTAR**

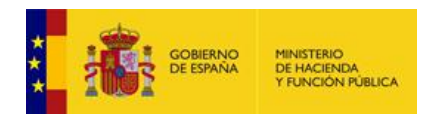

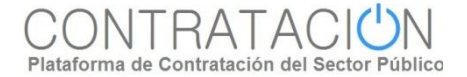

#### **Preparación de la oferta. Rectificaciones.**

- Cuando el órgano de contratación realiza una rectificación de la convocatoria de licitación y los pliegos, se pueden producir dos circunstancias:
	- o Si el licitador no ha iniciado aún la preparación de la oferta, no hay ningún impacto.
	- o Si el licitador ha iniciado la preparación de la oferta, cuando vuelva a entrar en la herramienta el sistema le advierte de que existe una versión posterior. La única opción posible es iniciar una nueva preparación.

 IMPORTANTE: los órganos de contratación deberán revisar los anuncios antes de su publicación para evitar situaciones como la descrita en el párrafo anterior.

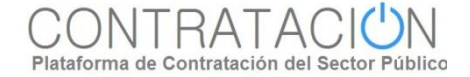

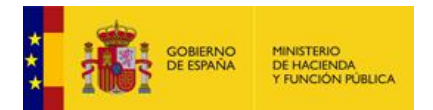

.

# **Presentación de ofertas y<br>documentación.**

**Localización de la necesidad de negocio. Mis Licitaciones. Mis Comunicaciones.**

**Preparación de la oferta.**

#### **Herramientas de ayuda: importación/exportación, validación.**

**Firma de la documentación y los sobres.**

**Envío de la oferta. Justificante de Presentación.**

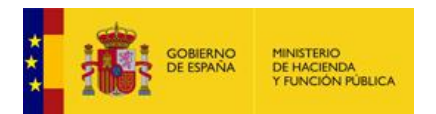

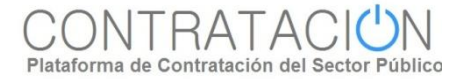

### **Importar/Exportar Propuesta.**

La **Importación / Exportación** de la propuesta sirve para los siguientes propósitos:

o Preparación de la oferta en **UTE** por los distintos miembros.

o Continuar la oferta en **otro equipo distinto**.

o **Envío al apoderado de la oferta para que la firme** por sus propios medios. Posterior remisión de la oferta ya firmada al preparador (en el caso en que el apoderado decida no efectuar el envío).

En primer lugar, se realiza la exportación de la oferta, pulsando el botón "Exportar Propuesta". Esto permite guardar el fichero de la propuesta en el soporte electrónico que seleccionemos (equipo, USB, DVD, etc.)

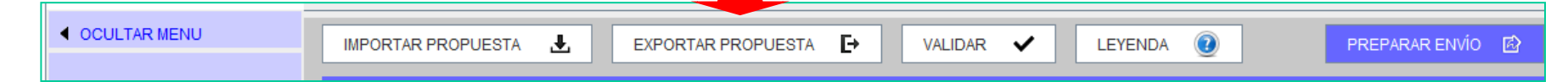

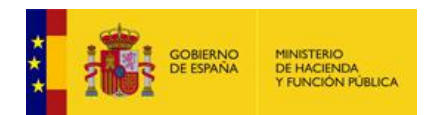

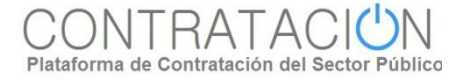

### **Importar/Exportar Propuesta.**

La persona que recibe la propuesta deberá seleccionar en todo caso la alternativa de trabajo "Crear oferta / solicitud de participación – Importar oferta", de otro modo, no recuperará la información que ha recibido.

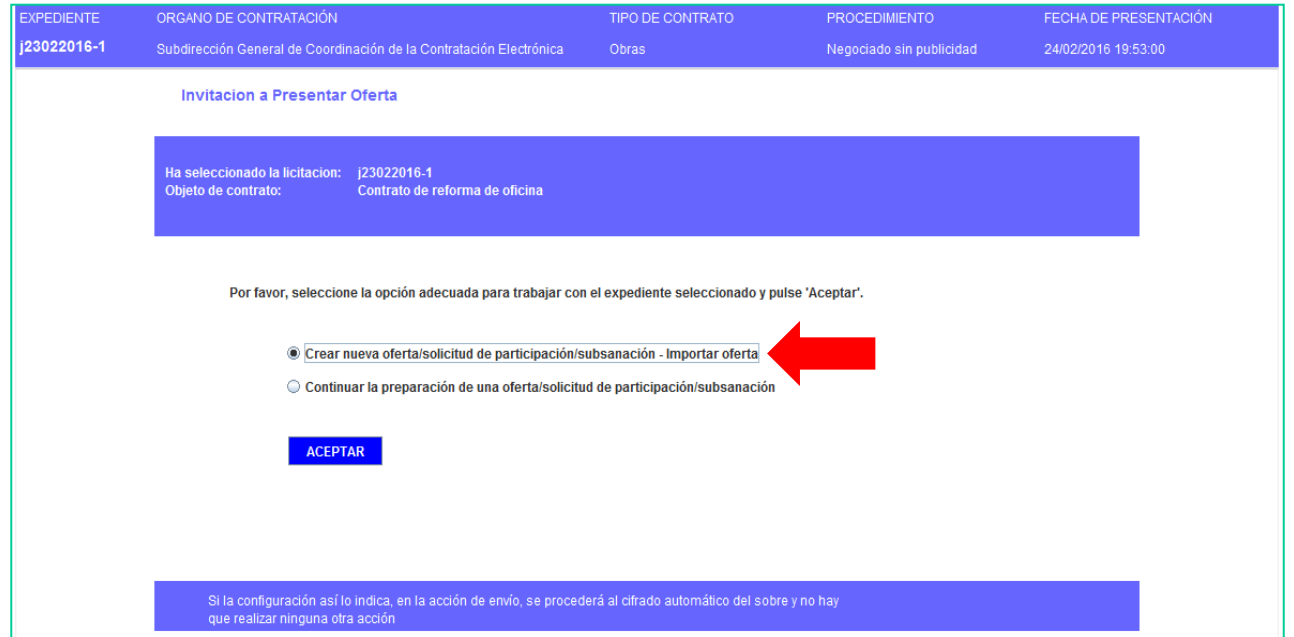

Para culminar el proceso de importación, debe pulsar el botón "Importar Propuesta" y seleccionar el archivo previamente exportado. En la Herramienta se cargará toda la información heredada.

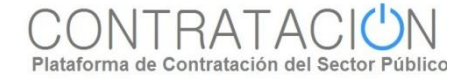

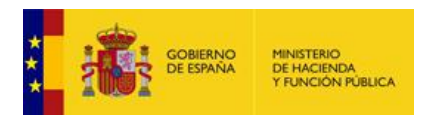

#### **Validación.**

Una vez que se ha registrado la información requerida, vía introducción de texto o valor o vía subida de documentos, resulta muy útil emplear la acción **Validar**.

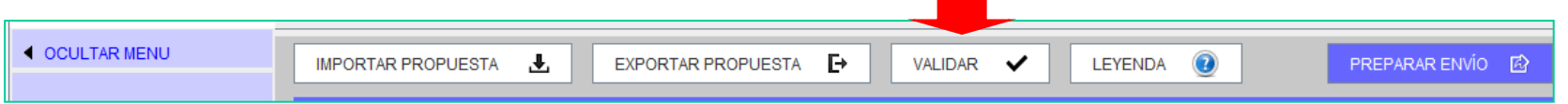

- Mediante esta acción el licitador comprueba, entre otras cosas, si falta algún requisito o criterio por acreditar.
- También, **se incluye en la validación la comprobación de las firmas** de los documentos.

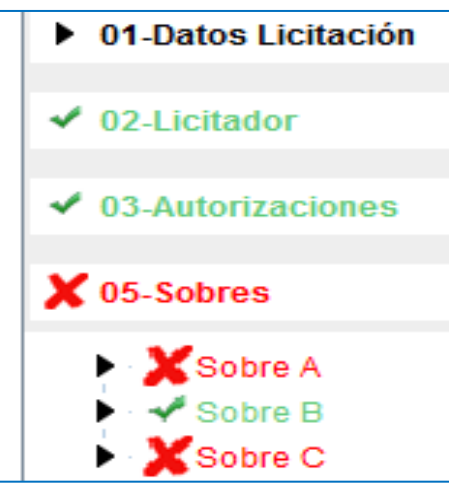

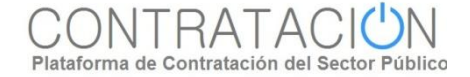

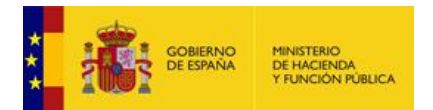

**.**

.

# **Presentación de ofertas y<br>documentación.**

**Localización de la necesidad de negocio. Mis Licitaciones. Mis Comunicaciones.**

**Preparación de la oferta.**

**Herramientas de ayuda: importación/exportación, validación.**

## **Firma de la documentación y los sobres.**

**Envío de la oferta. Justificante de Presentación.**

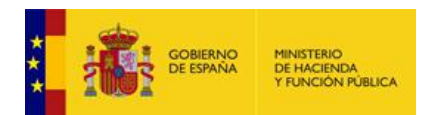

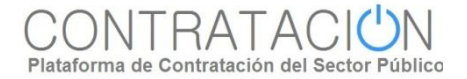

### **Firma de los documentos. Características.**

**La firma de los documentos** garantiza la **integridad** y **autenticidad** de los mismos.

**La exigencia o no de firma la establece el órgano de contratación** en la Configuración de la Licitación. Por ejemplo, al menos, las ofertas económica y técnica, en su caso, deben ir firmadas.

La herramienta de preparación y presentación de ofertas permite que los licitadores puedan realizar la firma de documentos. El único requisito es **disponer de un certificado electrónico reconocido por la AGE**.

Un documento puede ser firmado por varios individuos (**cofirma**).

**La herramienta permite visualizar el documento antes de su firma**. Asimismo, y una vez firmado, **incorpora la versión firmada del documento** (versión original y versión firmada).

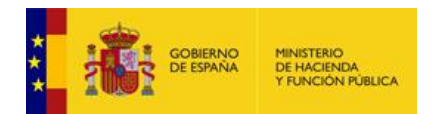

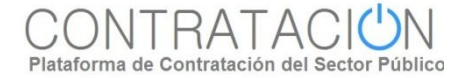

## **Firma de los documentos. Vista principal.**

Para la firma de los documentos, la herramienta lista el conjunto de ellos que requieren firma, agrupados por sobre.

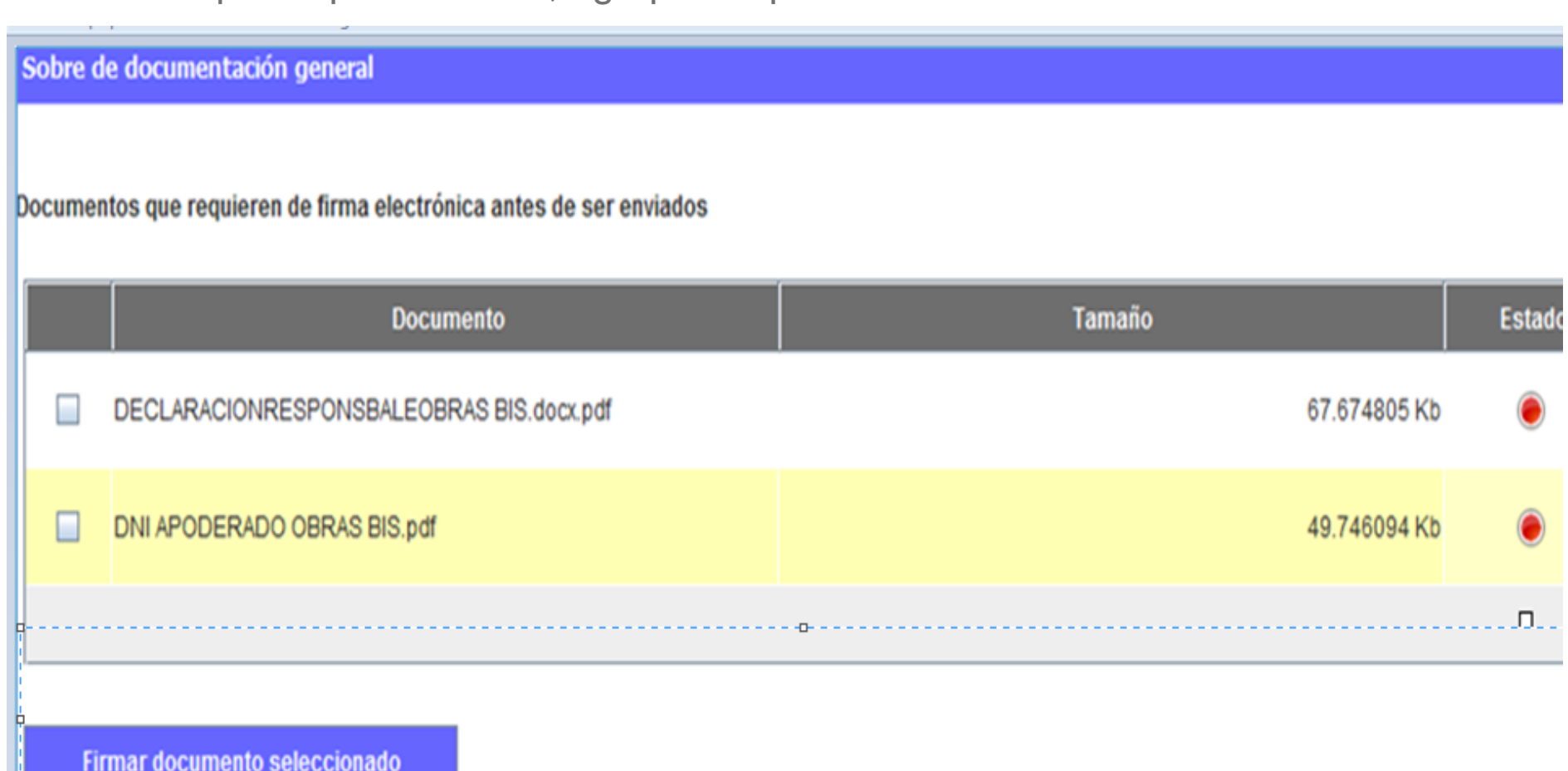

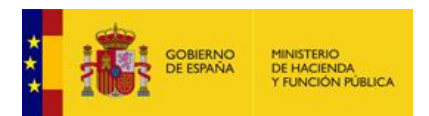

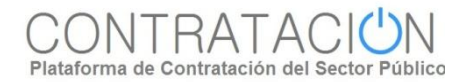

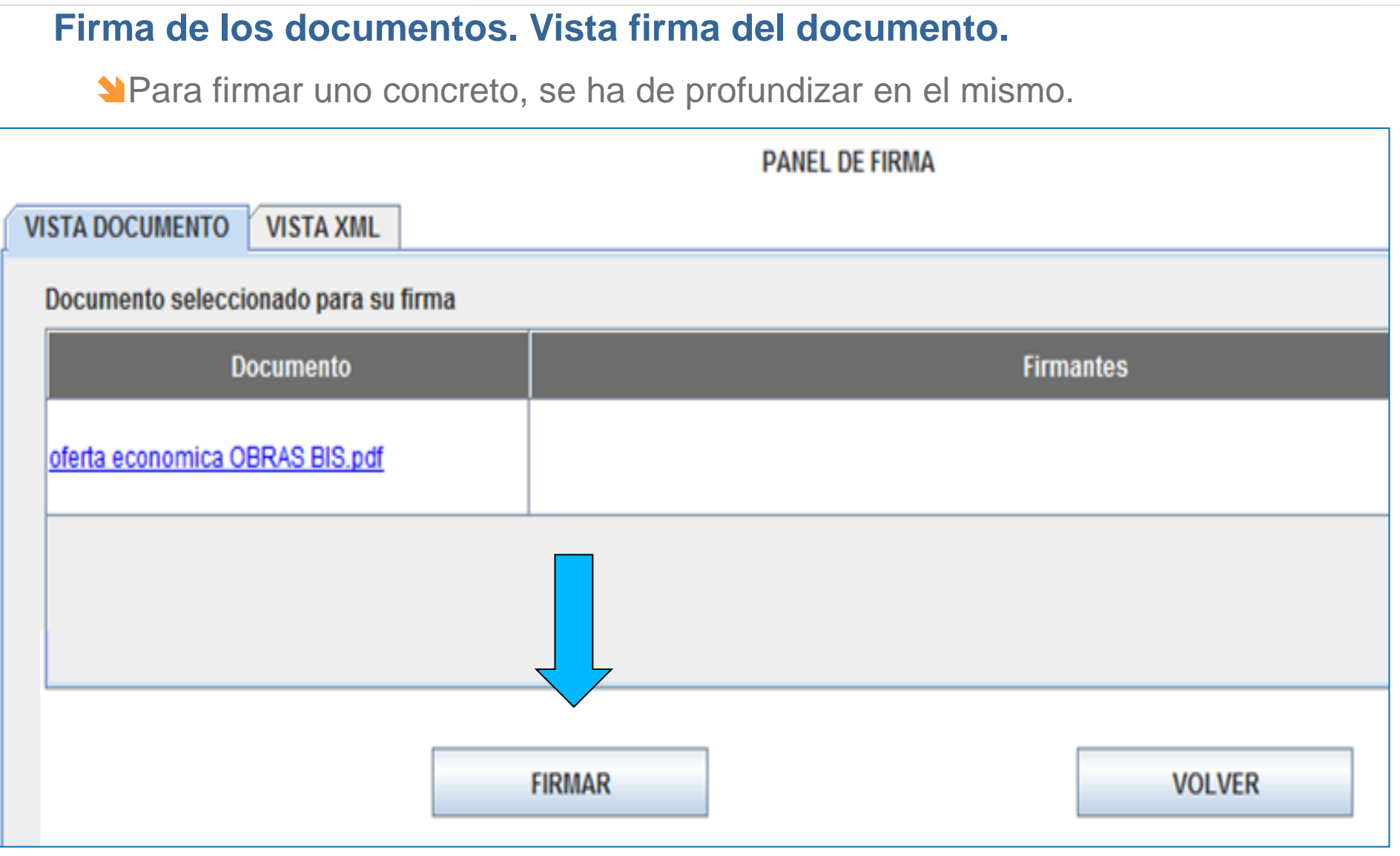

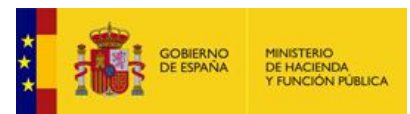

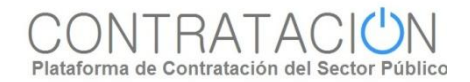

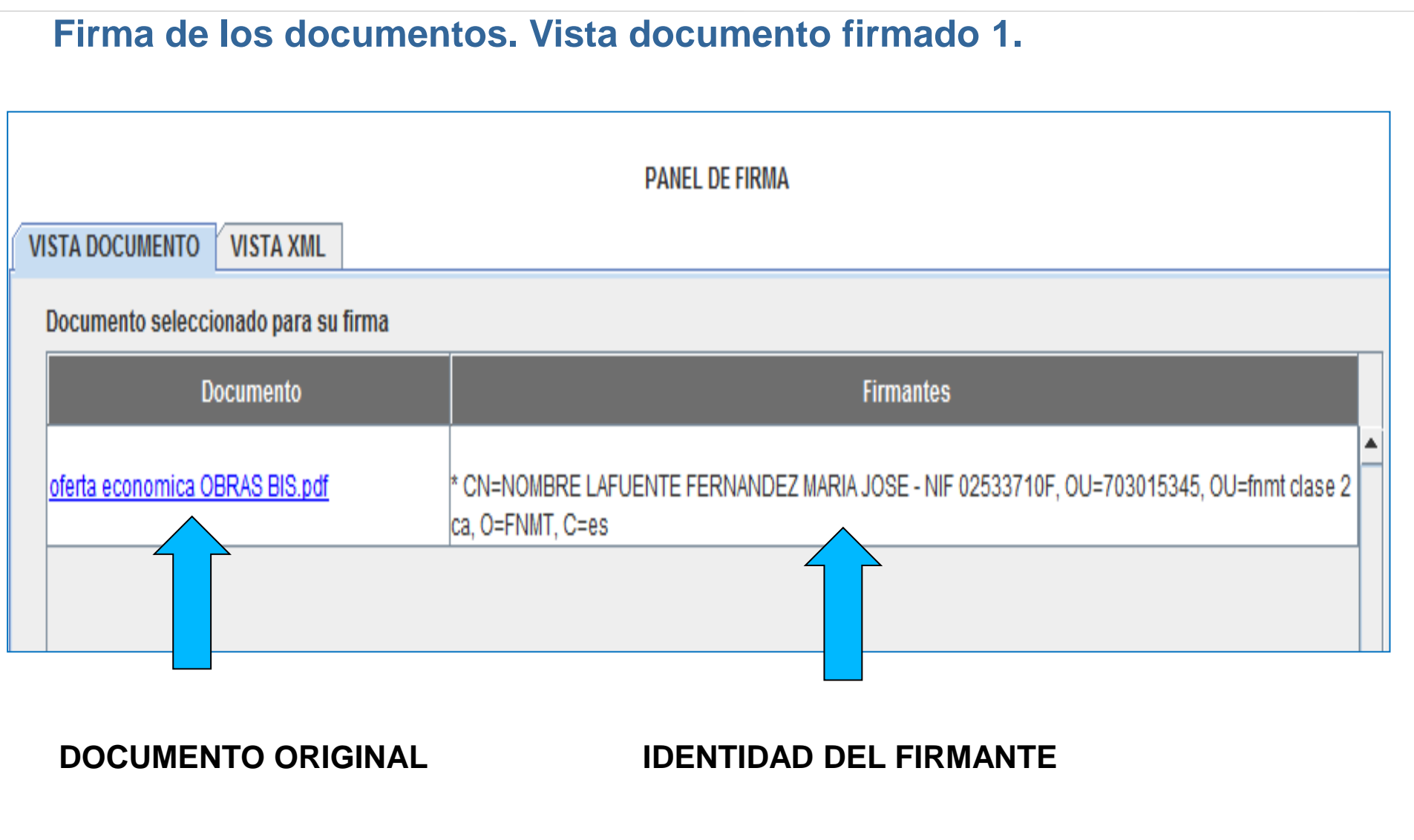

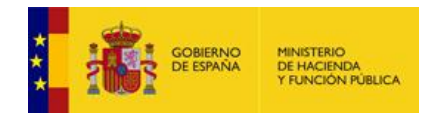

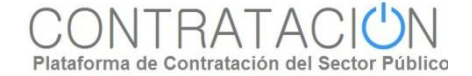

#### **Firma de los documentos. Vista documento firmado 2.PANEL DE FIRMA VISTA DOCUMENTO VISTA XML** k/xades:CertDigest> kxades:IssuerSerial> <ds:X509IssuerName>OU=FNMT Clase 2 CA, O=FNMT, C=ES</ds:X509IssuerName> <ds:X509SerialNumber>1022571232</ds:X509SerialNumber> k/xades:IssuerSerial> </kades:Cert> k/xades:SigningCertificate> k/xades:SignedSignatureProperties> <xades:SignedDataObjectProperties> <xades:DataObjectFormat ObjectReference="#Reference-46ab501f-01a5-49bb-b51e-cb595433905e"> <xades:Description/> <xades:ObjectIdentifier> <xades:Identifier Qualifier="OIDAsURN">urn:oid:1.2.840.10003.5.109.10</xades:Identifier> <xades:Description/ </kades:ObjectIdentifier> <xades:MimeType>text/xml</xades:MimeType> <xades:Encoding/> </kades:DataObjectFormat> </kades:SignedDataObjectProperties> k/xades:SignedProperties> </kades:QualifyingProperties> </ds:Object> </ds:Signature>

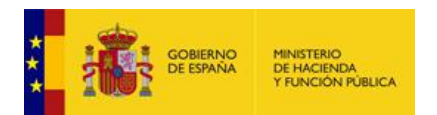

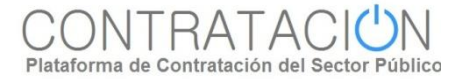

#### **Firma de los sobres. Características.**

**La firma de los sobres** garantiza la **integridad** y **autenticidad** de los mismos.

**La exigencia o no de firma la establece el órgano de contratación** en la Configuración de la Licitación. Lo normal es que todos los sobres que componen la propuesta vayan firmados.

La herramienta de preparación y presentación de ofertas permite que los licitadores puedan realizar la firma de los sobres. El único requisito es **disponer de un certificado electrónico reconocido por la AGE**.

Un sobre puede ser firmado por varios individuos (**cofirma**).

**La herramienta permite visualizar el contenido de los sobres antes de su firma**. Después del proceso, se incorpora la versión firmada del sobre.

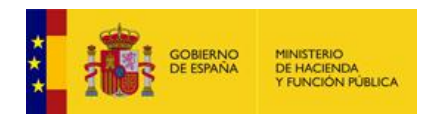

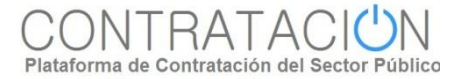

## **Firma de los sobres. Vista principal.**

Para la firma de los sobres es preciso pulsar la acción "Preparar Envío".

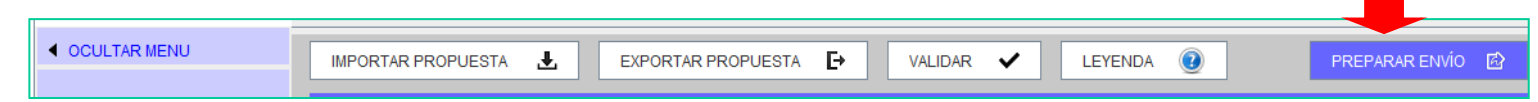

#### La herramienta lista el conjunto de los sobres para su firma.

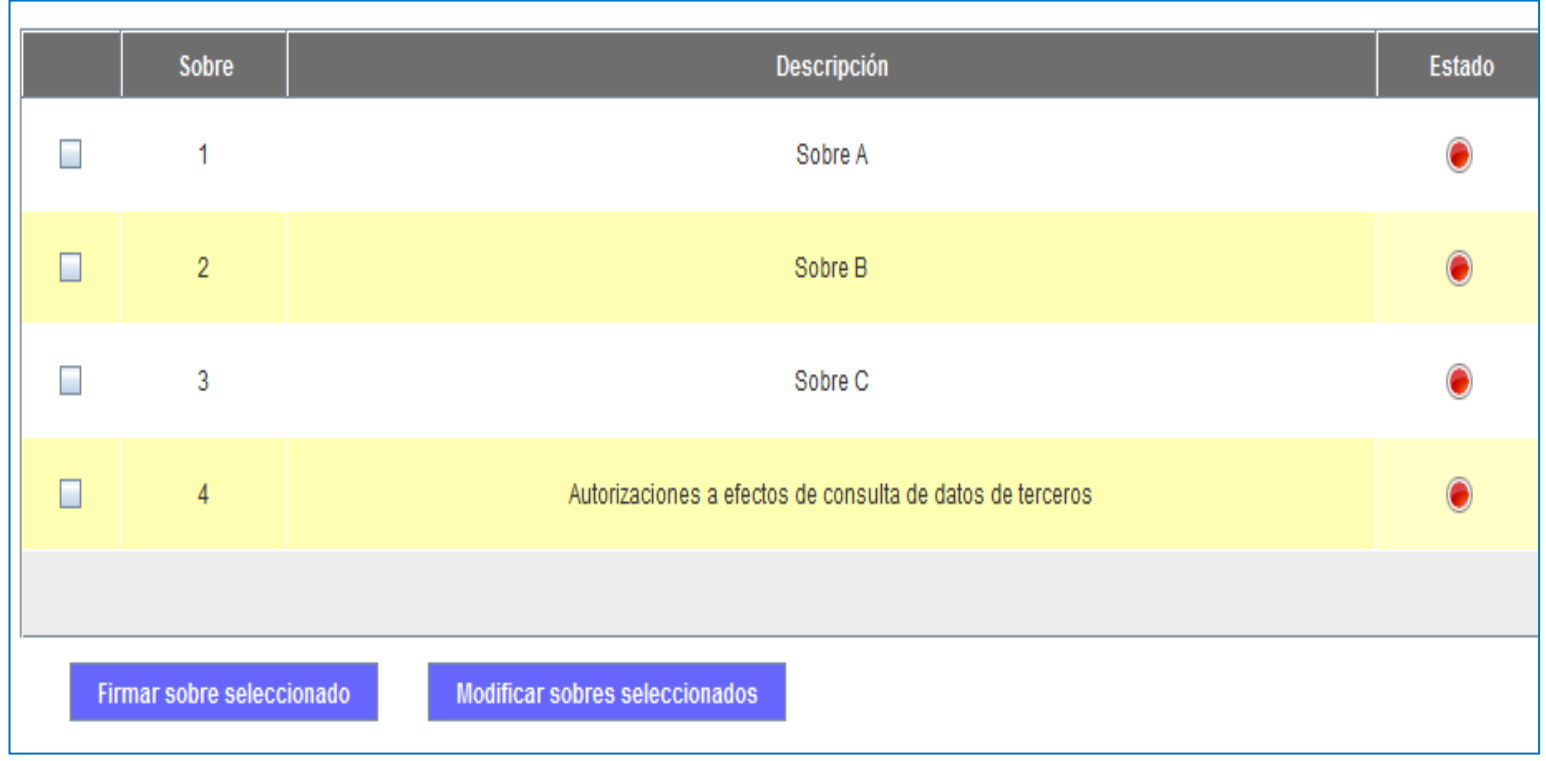

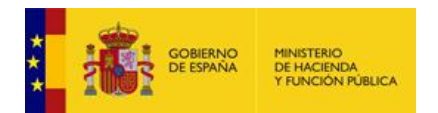

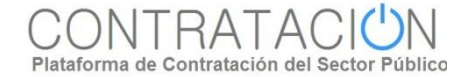

# **Firma de los sobres. Vista firma del sobre.**

Una vez seleccionado el sobre y revisado el contenido se procede a su firma.

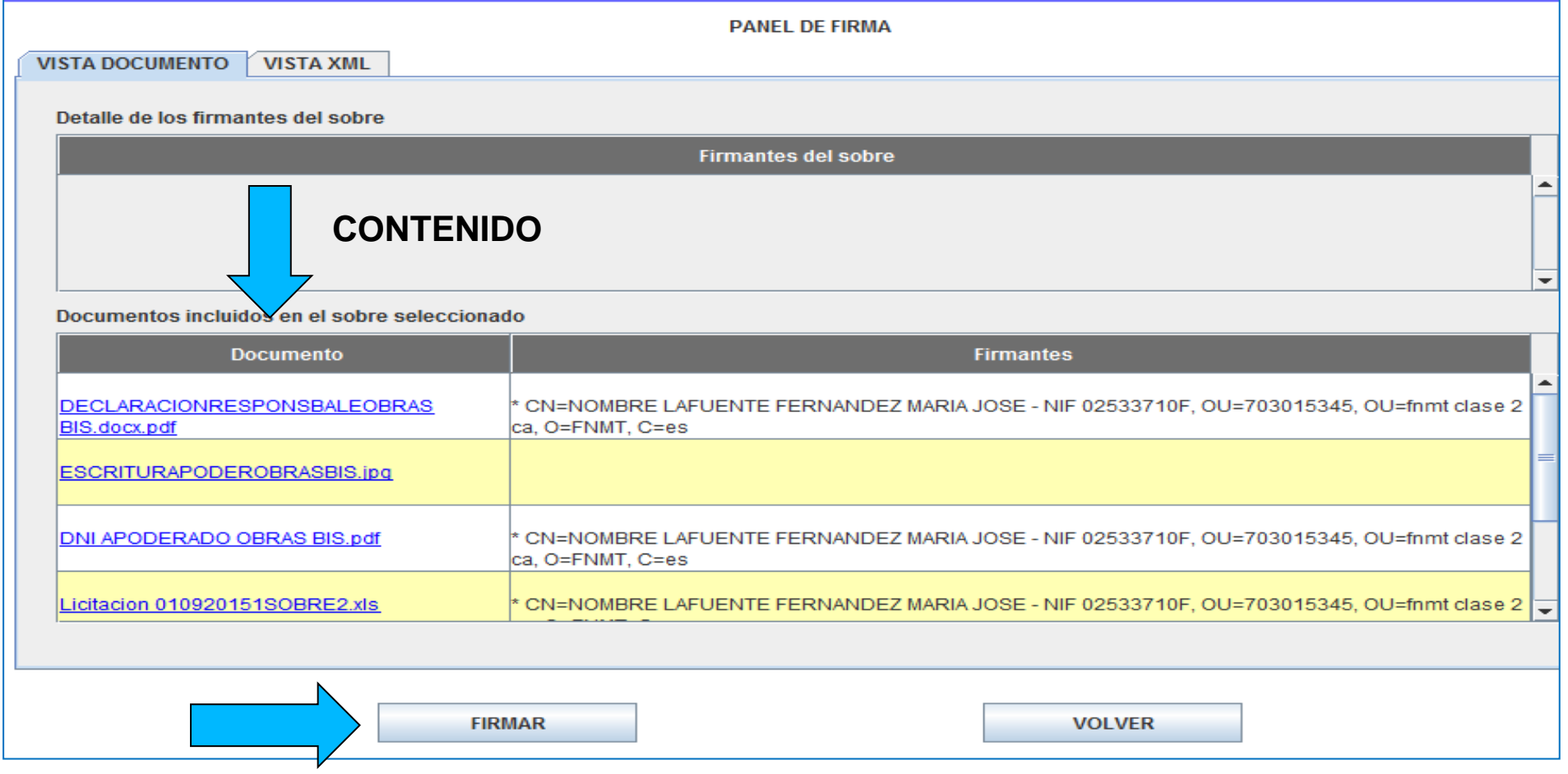

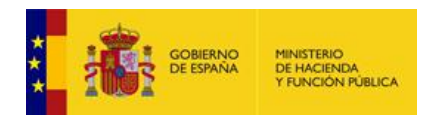

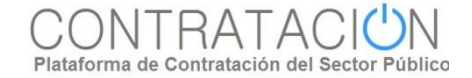

# **Firma de los sobres. Vista sobre firmado 1.**

Una vez realizada la firma se visualiza la identidad del firmante y se incorpora la vista del sobre firmado.

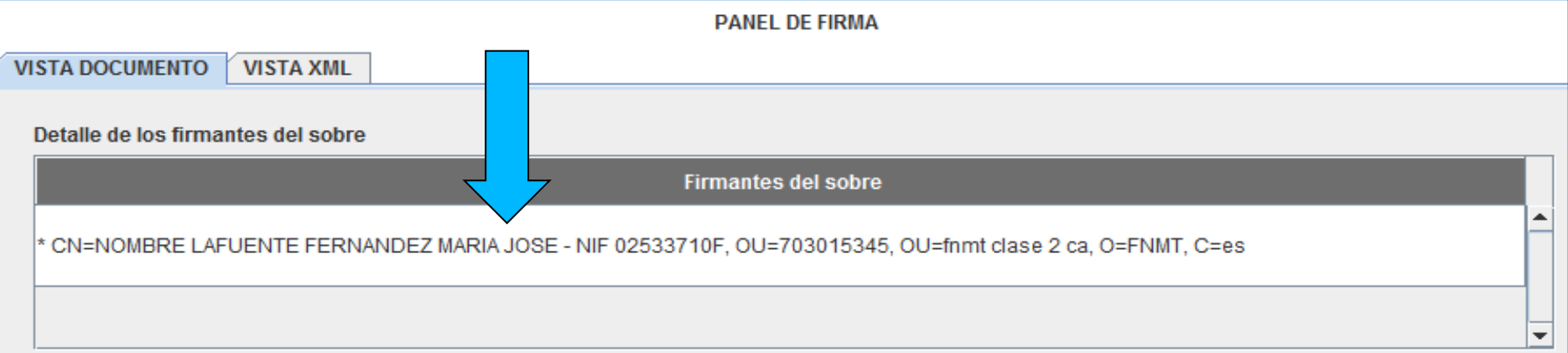

#### Documentos incluidos en el sobre seleccionado

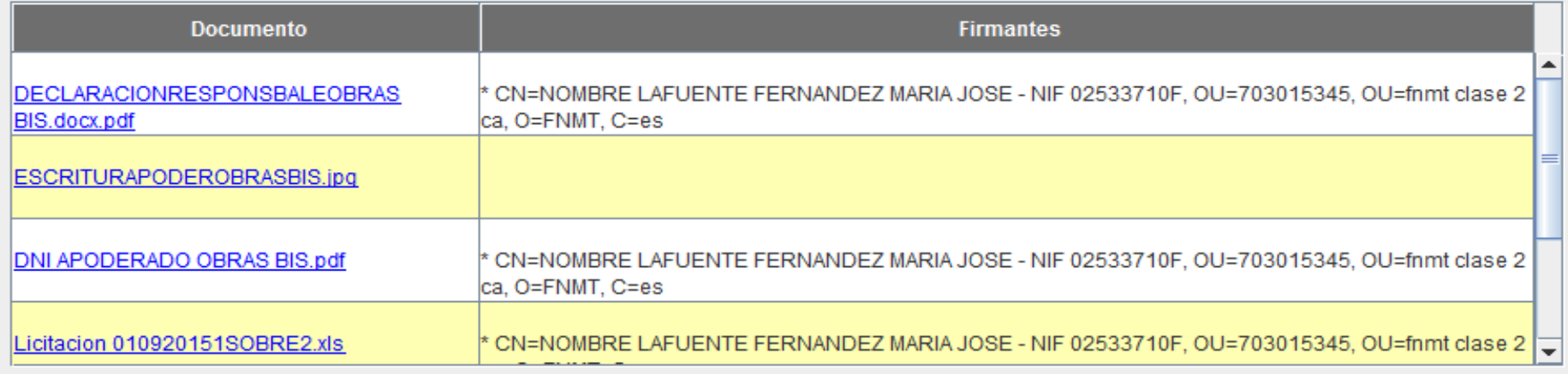

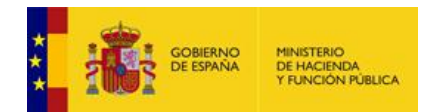

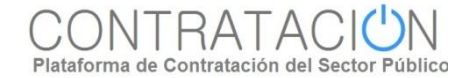

#### **Firma de los sobres. Vista sobre firmado 2.PANEL DE FIRMA VISTA DOCUMENTO VISTA XML** autorización de consulta los datos que figuran en el sistema de la Tesorería General de la Seguridad Social.</Description> <ns2:ElicSuggestEvidence Id="nzmzm\_zg5nz\_k4ntu\_wnjk1"> <ns2:SuggestEvidenceID>10036818</ns2:SuggestEvidenceID> <ns4:TypeEvidence name="Documento">1</ns4:TypeEvidence> <ns4:Signe>true</ns4:Signe> <ns4:Name xmlns:xsi="http://www.w3.org/2001/XMLSchema-instance" xsi:type="NameType">Declaracion responsable modelo brohibiciones</ns4:Name> <ns4:Description>Se deberá elaborar la declaración responsable conforme al modelo facilitado.</ns4:Description> <ns2:DataType>PDF</ns2:DataType> <ns2:Template> <ns4:ldTemplate>10036818</ns4:ldTemplate> <URI>https://pre3-contrataciondelestado.es/wps/PA\_PortletsPlace/servlet/DescargarPlantillaTipoDocServlet?nombreArchivo=9wQS7JC3q0fl3K0BJ0O1z7q |oLhdn9WtDvbUqTdLfjF6KCqy9NWSPqJSGm0X3scCE&amp:idTipoDoc=oY4VotjjKSw2EXGnFtoLHw==&amp:cifrado=ql4sLM7B5sfCGjekSNLDxQ==& mimeType=OUKFDRFM8MWVINQiMjlGog==</URI> </ns2:Template> <ns2:ElicPresentedEvidence Id="miewn\_dm3nz\_exmtg\_3oduw"><ns2:ElicDocumentReference ld="mti3o du5od q2nzy wmzk3"><ns2:DocumentRespondID>nzm5n zi3od cxntq wodq0</ns2:DocumentRespondID></ns2:ElicDocumentReference></n s2:ElicPresentedEvidence></ns2:ElicSuggestEvidence> <ns2:ElicSuggestEvidence Id="mtmxm\_tu2md\_a5mtg\_zotk1"> <ns4:TypeEvidence name="Sistema de terceros">3</ns4:TypeEvidence> <ns4:Name xmlns:xsi="http://www.w3.org/2001/XMLSchema-instance" xsi:type="NameType">TGSS</ns4:Name> <ns4:Description>Obtener certificado obligaciones</ns4:Description> </ns2:ElicSuggestEvidence> </ns2:ElicTendererRequirement> <ns2:ElicEnvelopeDocumentRequirement Id="otq3n\_jkzmt\_m2nza\_xntm3">  $\blacktriangleleft$

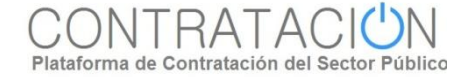

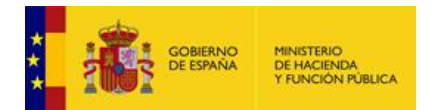

.

# **Presentación de ofertas y<br>documentación.**

**Localización de la necesidad de negocio. Mis Licitaciones. Mis Comunicaciones.**

**Preparación de la oferta.**

**Herramientas de ayuda: importación/exportación, validación.**

**Firma de la documentación y los sobres.**

**Envío de la oferta. Justificante de Presentación.**

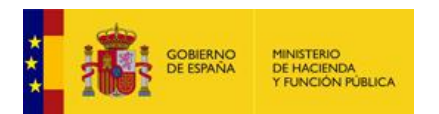

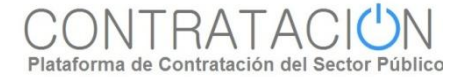

#### **Cifrado de los sobres. Características.**

- **El cifrado de los sobres permite garantizar la confidencialidad del contenido**. Proporciona una capa de seguridad fundamental para asegurar la custodia de las ofertas, aunque no es la única.
- **La exigencia o no de cifrado la establece el órgano de contratación** en la Configuración de la Licitación. Lo más habitual será que, al menos, los sobres correspondientes a ofertas económica y técnica vayan cifrados.
- **La acción de cifrado de los sobres es absolutamente transparente para el usuario** que realiza el envío de la oferta, siendo una de las acciones atómicas que conforman la presentación de los sobres.

No se podrá visualizar el contenido de los sobres en el justificante de presentación si han sido cifrados.

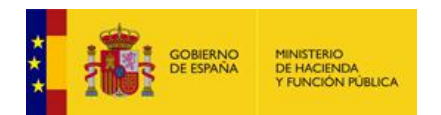

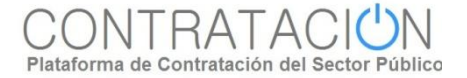

### **Envío de la oferta. Características.**

- El envío de la oferta es una de las acciones a disposición del licitador. Se activa pulsando el botón "Preparar Envío".
- La acción "Preparar Envío", presenta el conjunto de acciones relacionadas con la preparación de la oferta, una vez finalizada la preparación:
	- o **Firmar sobre** (ya vista).
	- o **Modificar sobre seleccionado**: permite variar el contenido del sobre una vez firmado.
	- o **Simular presentación**: el candidato puede comprobar que la Plataforma está activa para recibir las ofertas. Esta simulación realiza todos los pasos de verificación de la documentación y cifrado, menos el propio envío.
	- o **Generar etiquetas**: en el caso en que un sobre se presente de forma presencial (maqueta o muestras).
	- o **Descargar justificante**: siempre que ya se haya realizado el envío.
	- o **Presentar documentación**: envía los documentos y genera automáticamente el justificante.

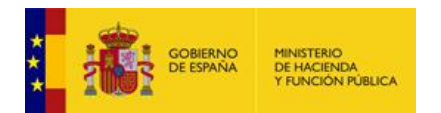

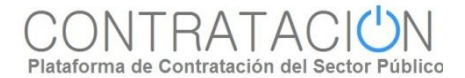

# **Envío de la oferta. Características.**

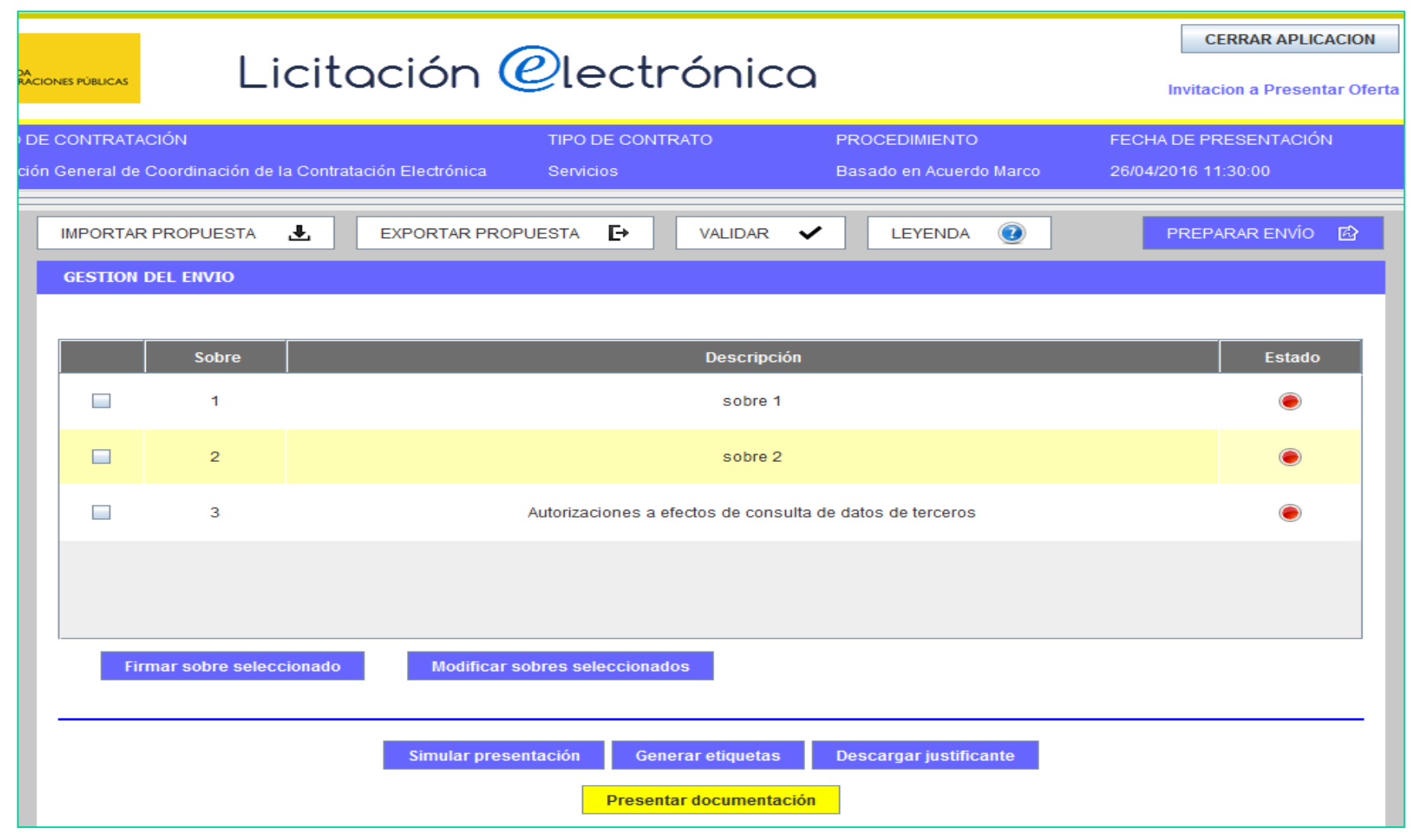

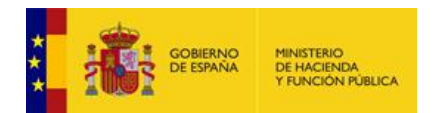

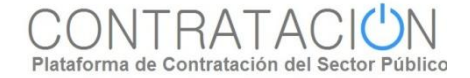

## **Envío de la oferta. Justificante de presentación 1.**

Cuando se pulsa **Presentar Documentación**, el sistema muestra una ventana emergente de avance del proceso, finalmente, se obtiene el justificante

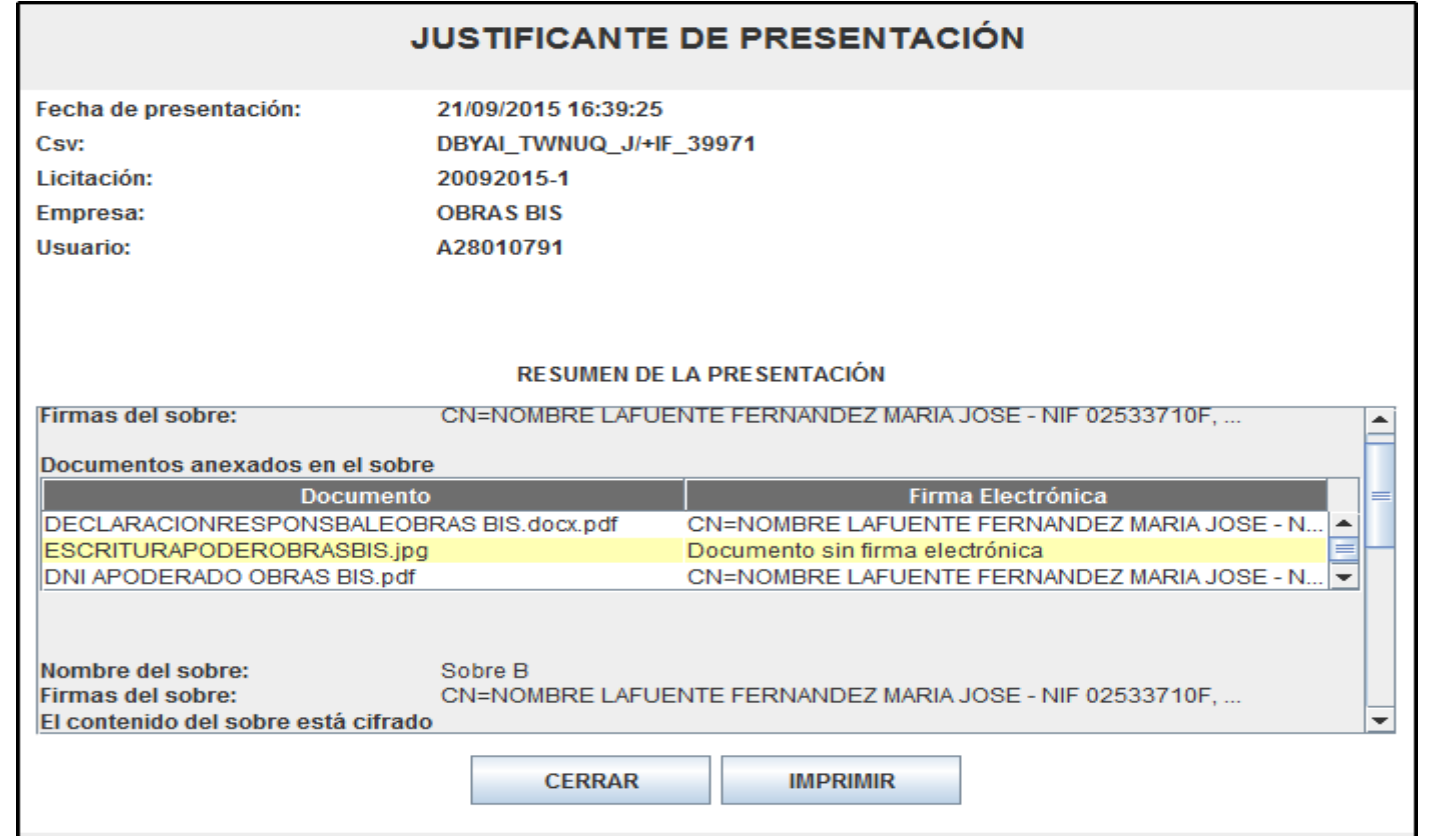

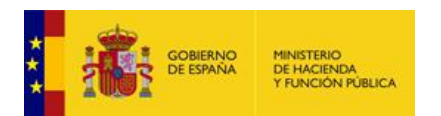

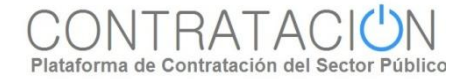

# **Envío de la oferta. Justificante de presentación 2.**

- **En el justificante figuran datos básicos del licitador y un resumen de la presentación**, que incluye:
	- Conjunto de sobres que componen la oferta, incluido el de autorizaciones.
	- Contenido de los sobres (se visualiza siempre que no estén cifrados).
	- Firma de los documentos y de los sobres.
- **El justificante puede ser objeto de descarga e impresión**.
- **Se envía también a la dirección de correo electrónico del usuario licitador** que ha realizado la presentación y a la dirección de correo electrónico a efectos de comunicaciones.

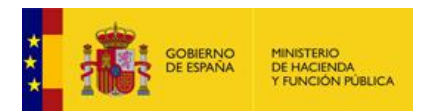

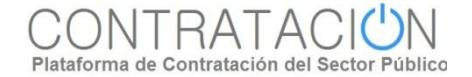

## **Envío de la oferta. Vista pdf Justificante de presentación.**

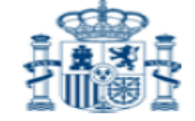

#### **JUSTIFICANTE DE PRESENTACIÓN**

PLATAFORMA DE CONTRATACIÓN DEL SECTOR PÚBLICO

Código seguro de verificación: D65AG\_QVJHU\_VIDO7\_15291 (https://contrataciondelestado.es)

Fecha de presentación: 25/09/2015 13:39:42

Número de expediente: 1-15092015

Objeto del contrato: Obras de rehabilitación del edificio de la calle Antonio Gala, n 34

Órgano de contratación: RET-2 - Organo de Contratacion

**EMPRESA** 

Razón social: Reformas Tierra S.L.

Número de identificación: 12345678Z

**RESUMEN DE LA PRESENTACIÓN** 

**SOBRE A** 

#### Documentación incluida en el sobre:

- DNI Apoderado ReformasTierra.pdf Firma(s):
	- CN=NOMBRE ESQUINAS TARIFA RAFAEL NIF 30945127F,
		- OU=701001944, OU=FNMT Clase 2 CA, O=FNMT, C=ES
- Plantilla Poder Notarial ReformasTierra.pdf
- Escritura Poder ReformasTierra.pdf
- Declaracion Responsable ReformasTierra.docx
	- Firma(s):
		- CN=NOMBRE ESQUINAS TARIFA RAFAEL NIF 30945127F,
			- OU=701001944, OU=FNMT Clase 2 CA, O=FNMT, C=ES
- Declaración Correl Inico PetermacTierra docu

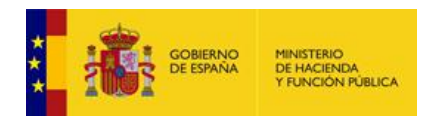

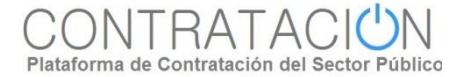

# **Envío de la oferta. Ejemplo correo electrónico presentación oferta.**

Estimado usuario,

Ha presentado una proposición para la licitación de número de expediente 1-15092015 Puede descargar el justificante de presentación en http://pre3-contrataciondelestado.es/wps/portal/inicio/verificarCSV utilizando el siguiente código seguro de verificación (CSV): D65AG QVJHU VIDO7 15291.

Este correo ha sido autogenerado, por favor, no responda.

\*\*\*\*\*\*\*\*\*\*\*\*\*\*\*\*\*\*\*\*\*\*\*\* Aviso Legal \*\*\*\*\*\*\*\*\*\*\*\*\*\*\*\*\*\*\*\*

Este mensaje y cualquier fichero adjunto está dirigido únicamente a sus destinatarios y contiene información confidencial. Si usted considera que ha recibido este correo electrónico por error (por el asunto, por el remitente o por cualquier otra causa), le informamos que cualquier revisión, alteración, impresión, copia o transmisión de este mensaje o de cualquier fichero adjunto está prohibida y puede constituir un acto ilegal. Por favor, notifíquele el error al remitente respondiendo a este e-mail y elimine el mensaje y su contenido inmediatamente. El Ministerio de Hacienda y Administraciones Públicas se reserva las acciones legales que le correspondan contra todo tercero que acceda de forma ilegítima al contenido de cualquier mensaje externo procedente del mismo.

\*\*\*\*\*\*\*\*\*\*\*\*\*\*\*\*\*\*\*\*\*\*\*\*\*\*\*Disclaimer\*\*\*\*\*\*\*\*\*\*\*\*\*\*\*\*\*\*\*\*\*

This e-mail and any files transmitted with it are intended solely for the use of the intended recipients and may contain confidential information. If it appears (from the subject matter or address information or otherwise) that you received this email in Error. please note that any review, dissemination, disclosure, alteration, printing, copying or transmission of this e-mail or any file transmitted with it is prohibited and may be unlawful. Please notify us by return email and delete this email and its contents immediately. Spanish Ministry of Finance and Public Administrations, according with the illegal access to the content of any external message from the Ministry.

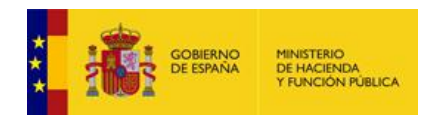

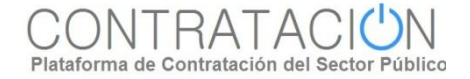

#### **Envío de la oferta. CSV.**

**El justificante incluye un CSV** (Código Seguro de Verificación) **que garantiza**, mediante el cotejo en Plataforma de Contratación del Sector Público, **la integridad del documento** (Artículo 18.1.b de la Ley 11/2007, de 22 de junio, de acceso electrónico de los ciudadanos a los Servicios Públicos).

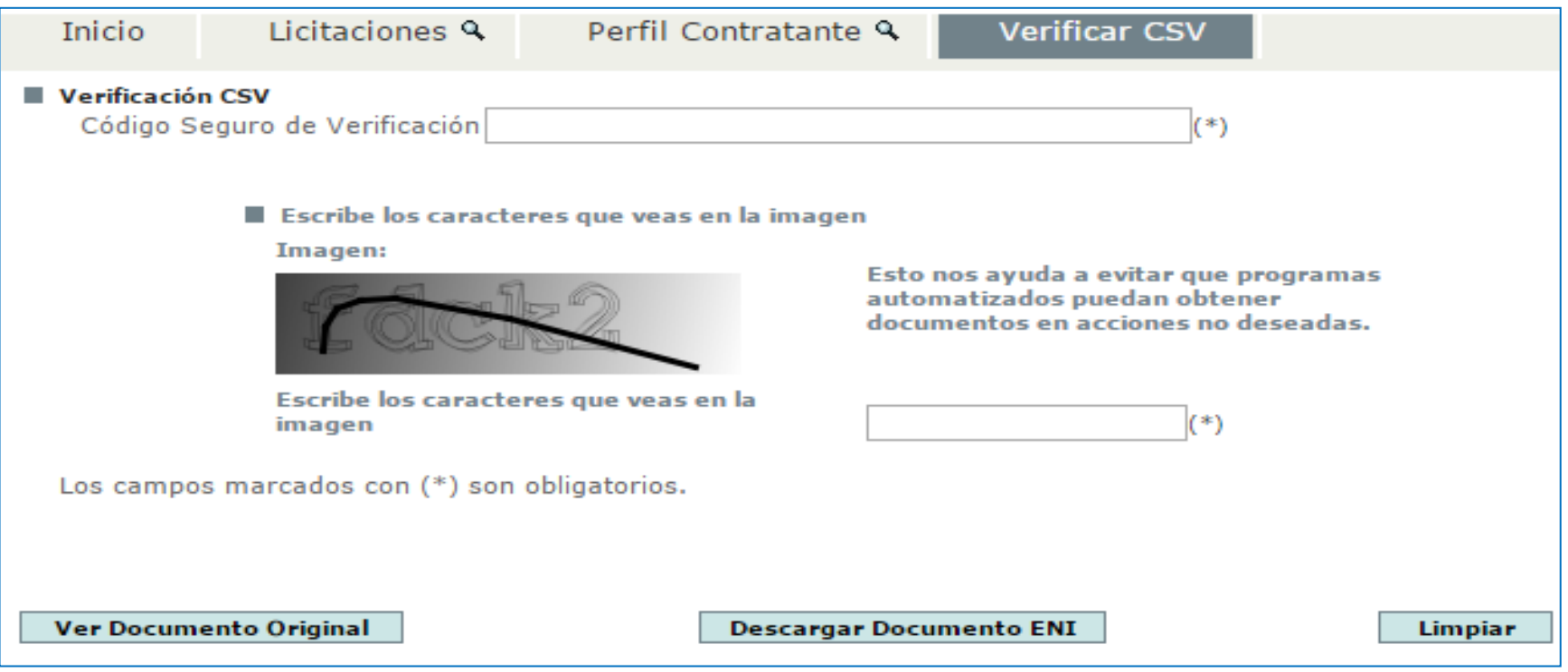

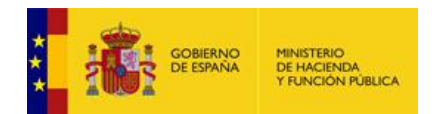

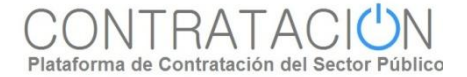

#### **Seguimiento del procedimiento. Acciones.**

- El sistema permite que el licitador pueda realizar un seguimiento del conjunto de acciones realizadas por su parte en relación a un procedimiento de contratación concreto.
- El seguimiento se realiza accediendo al expediente, que debe estar incorporado a "Mis licitaciones".

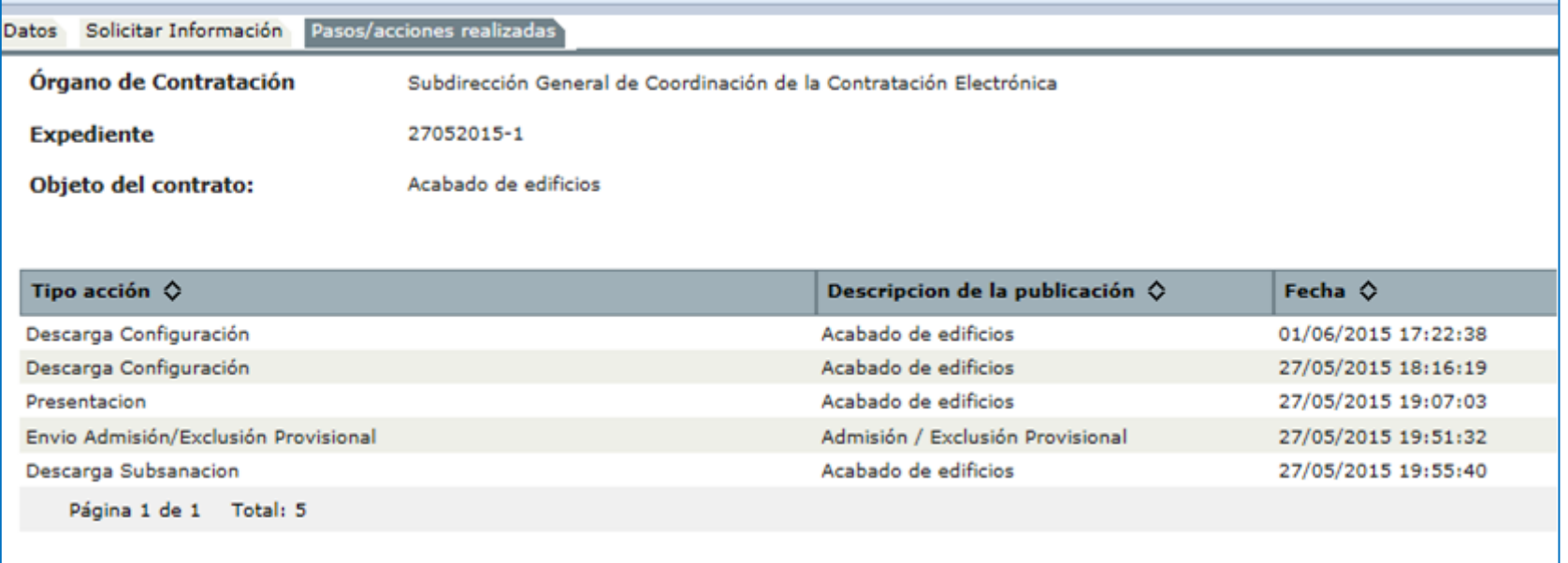

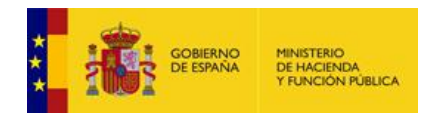

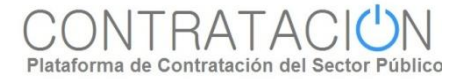

## **Seguimiento del procedimiento. Visualización oferta.**

- También, el sistema ofrece la posibilidad de visualizar la oferta enviada, siempre que el estado del procedimiento sea "evaluación" o posteriores.
- Esta funcionalidad arranca la herramienta, lo que permitirá consultar la oferta, sin posibilidad de realizar acciones.

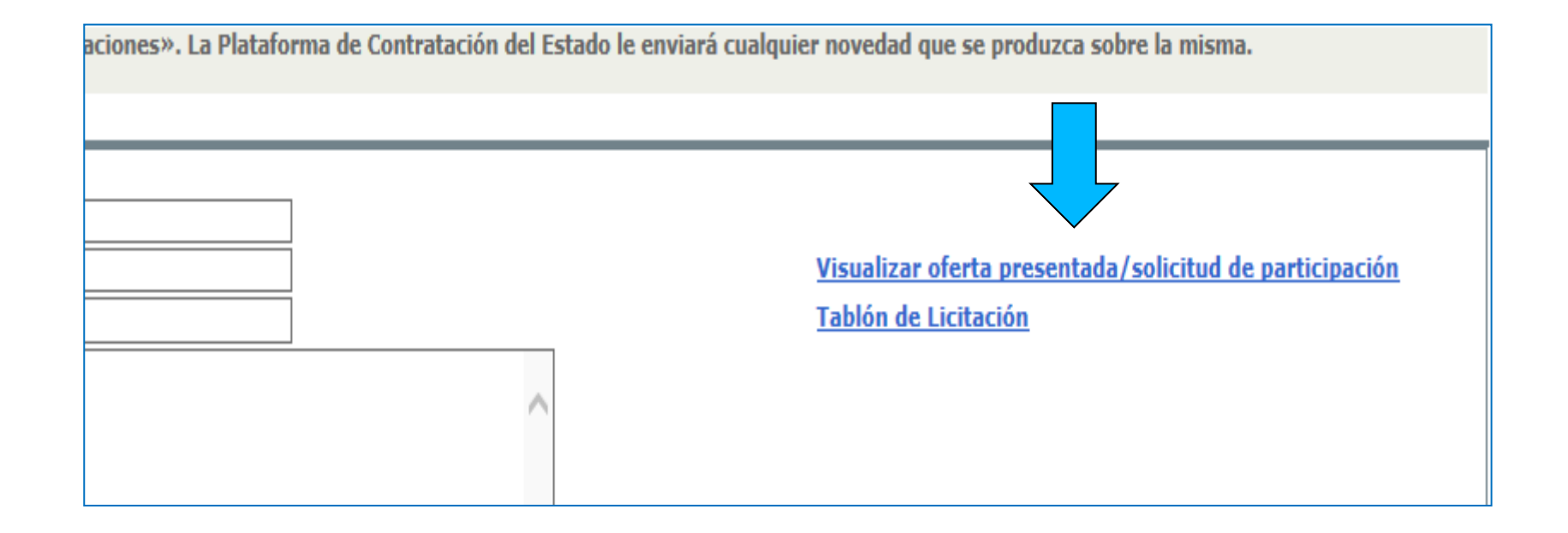